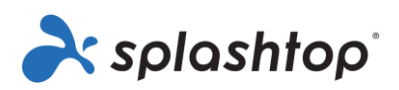

# Splashtop Enterprise

## Administrator Guide

November 3, 2023

<https://www.splashtop.com/enterprise>

## Table of Contents

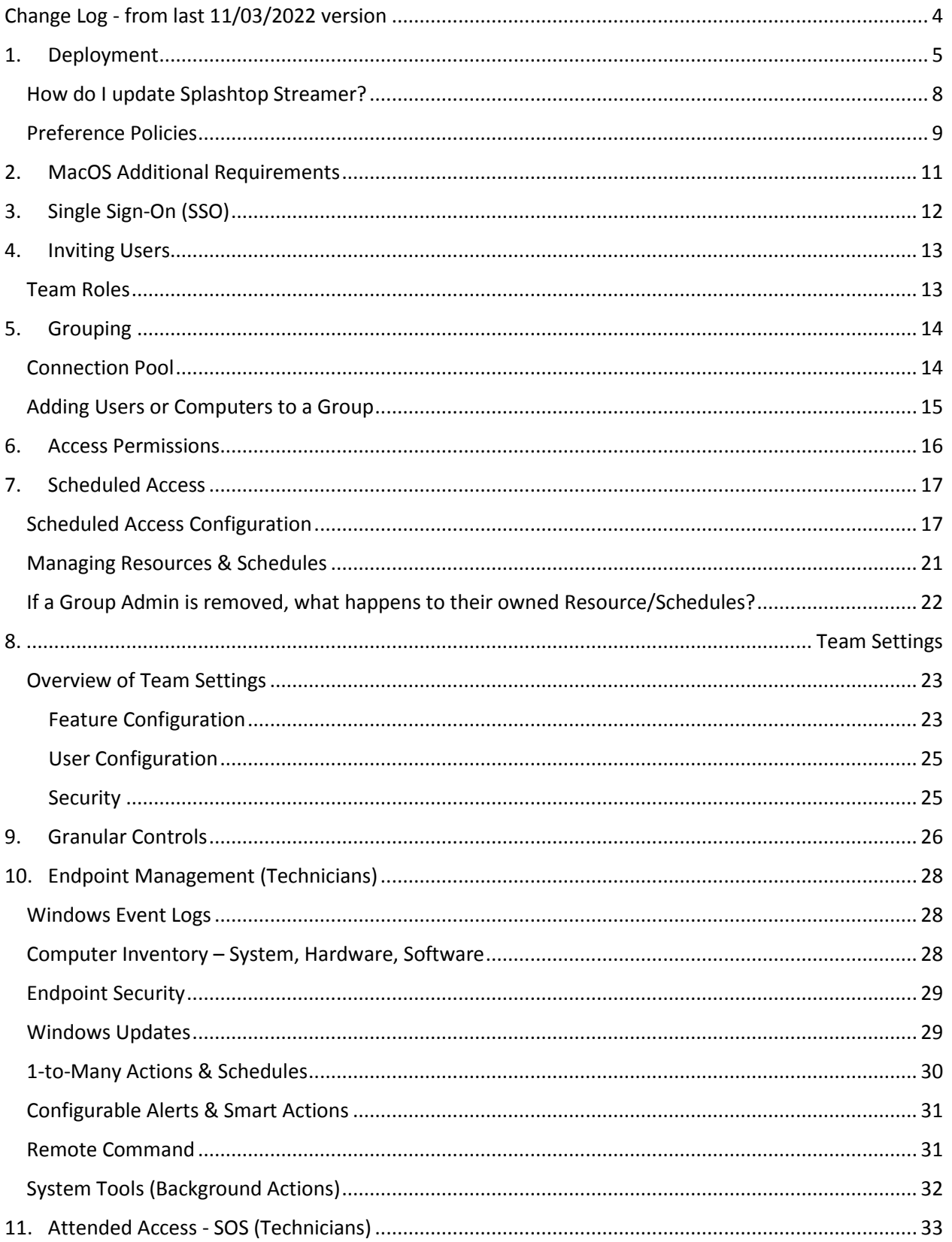

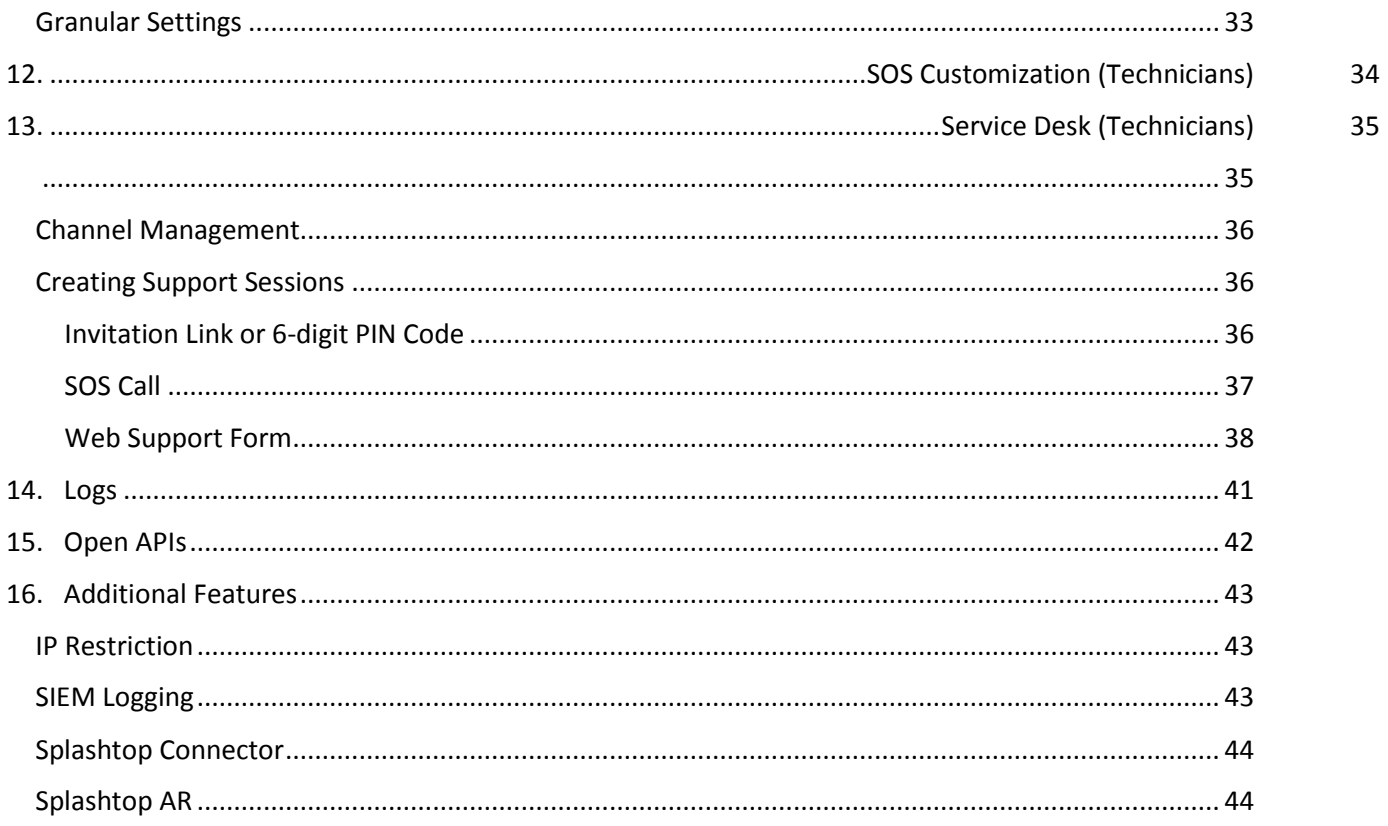

## <span id="page-3-0"></span>Change Log - from last 11/03/2022 version

- Deployment, Section 1
	- o Add guide for PDQ, Kaseya deployment
- Single Sign-On (SSO), Section 3
	- o Super Admins can also manage SSO
- Grouping, Section 5
	- o Add Connection Pool section
- Scheduled Access, Section 7
	- o Super Admins can configure scheduled timezone
- Team Settings, Section 8
	- o Update new UI and settings
- Granular Controls, Section 9
	- o Add granular controls for remote control, remote command prompt
- Endpoint Management, Section 10
	- o Rename section from Remote Computer Management
	- o Add Smart Actions, System Tools Registry Editor, Service Manager, Device Manager, Task Manager
- Service Desk (Technicians), section 13
	- o Add SOS Call, Web support forms
- Open APIs, Section 15
	- o New section for Splashtop RESTful APIs

## <span id="page-4-0"></span>1. Deployment

Install Splashtop Streamer on computers to make them remotely accessible. You can create a deployment package t[o customize the default Streamer settings for deployment.](https://support-splashtopbusiness.splashtop.com/hc/en-us/articles/212725303-Customize-the-Default-Streamer-Settings-for-Deployment) This way, you don't have to manually configure the settings after installation.

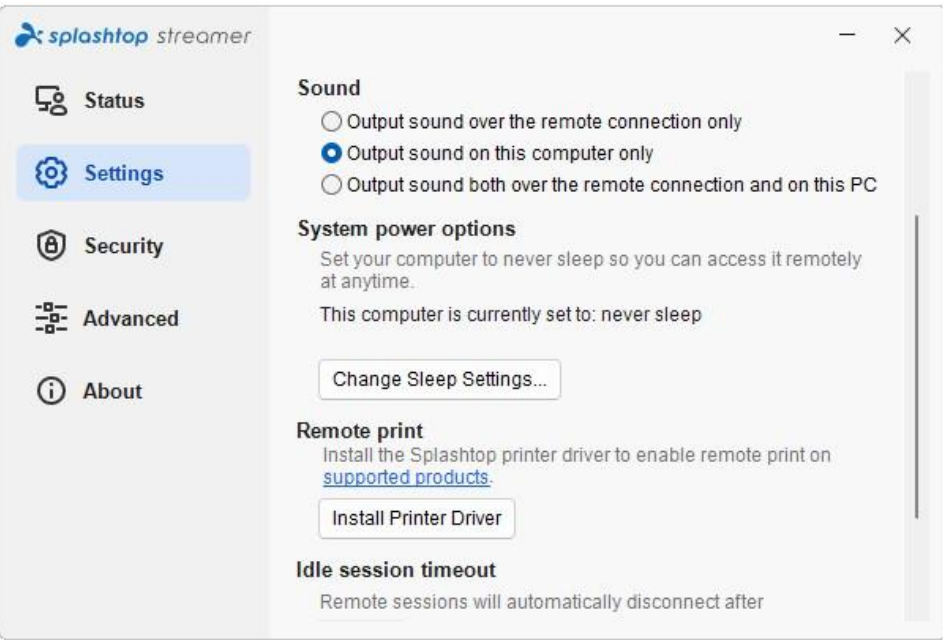

[Overview of the different streamer settings](https://support-splashtopbusiness.splashtop.com/hc/en-us/articles/360041097071)

1. Log into [my.splashtop.com](http://my.splashtop.com/) and click *Management -> Deployment.*

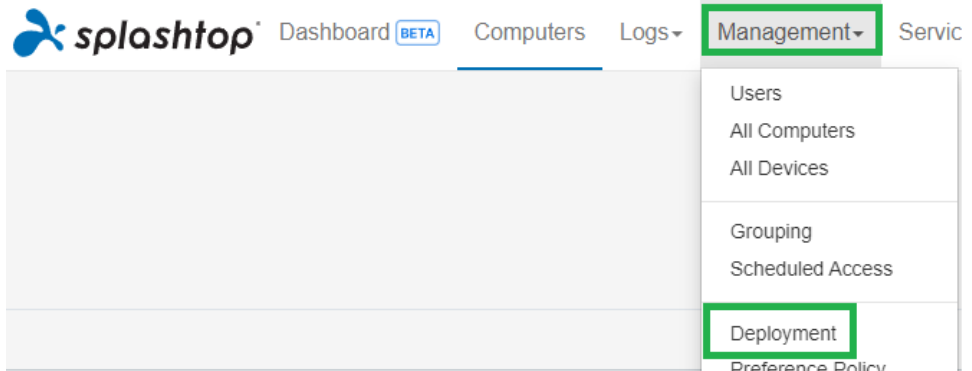

2. Click *Create Deployment Package* and select your desired Streamer settings. When creating the deployment package, you have the option of specifying default settings, including computer naming rule, security settings, sound re-direction, etc.

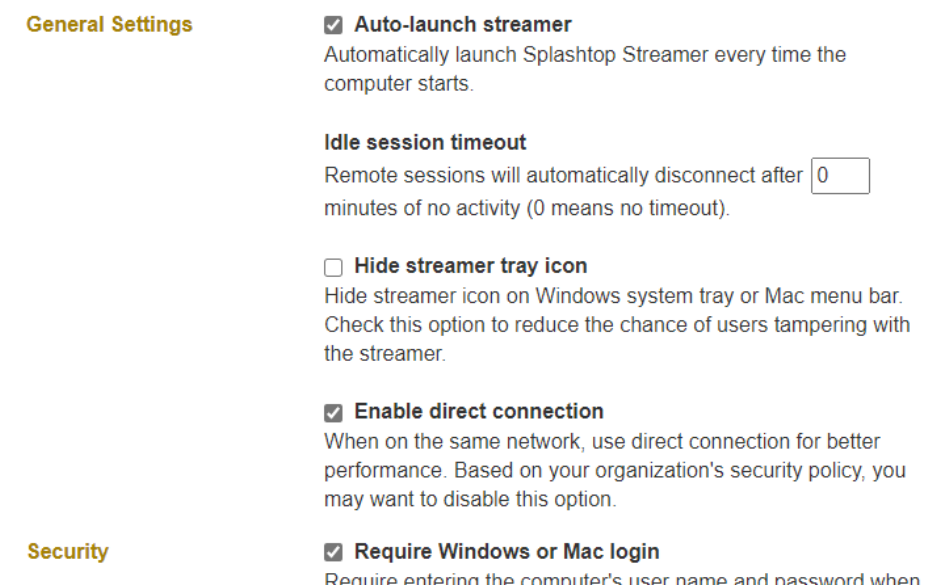

*Note: If using Single Sign-On (SSO), do not select "Lock streamer settings using Splashtop admin credentials" - SSO accounts cannot unlock the streamer.*

3. After saving the package, you can see the newly created package and unique 12-digit deployment code. Click **Deploy** to view deployment options.

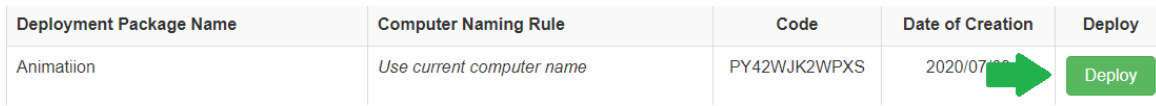

4. You will find two options for distributing the deployment package:

#### **Option 1: Share Link**

Send this link to allow a user to download and install the streamer for you.

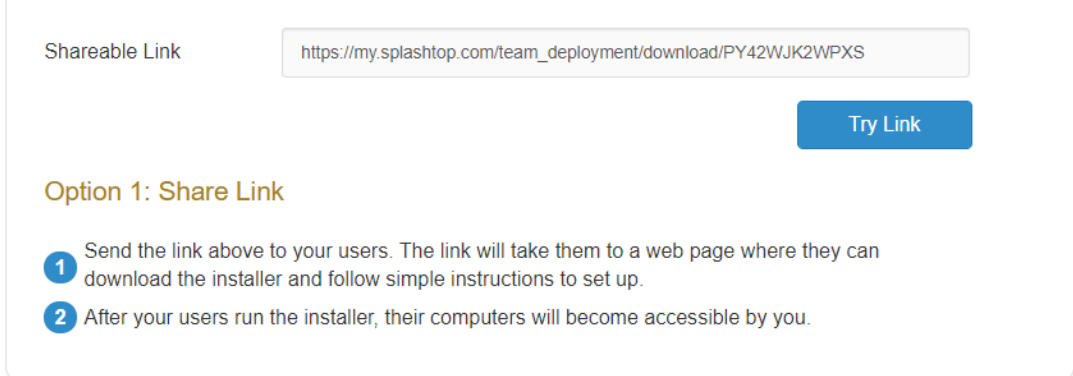

#### Users who follow the link will see instructions to download and install the streamer.

#### Welcome to Splashtop Remote Support

Install Splashtop Streamer on your computer to allow the organization below to remotely access your computer at any time (unless otherwise configured).

@splashtop.com) 's team (owner:

2 I trust the organization above and want to allow remote access to my computer.

Step 1 : Download the streamer

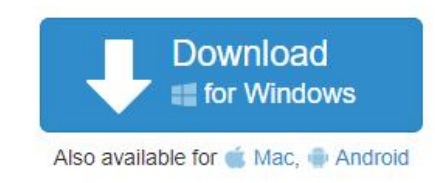

#### Step 2 : Run the installer and allow access

After the installation is complete, open the Splashtop streamer app, and click "Confirm" to allow access.

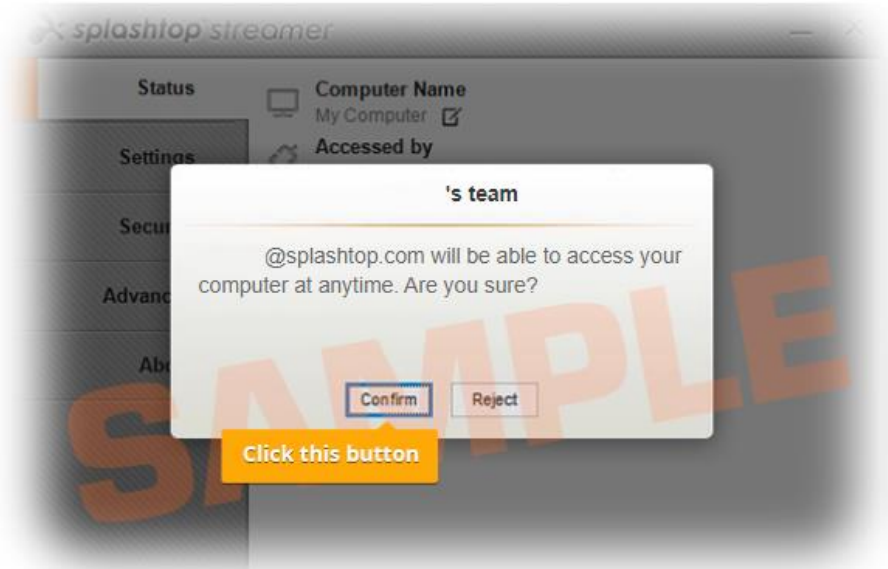

#### **Option 2: Download Installer**

Download the installer to install directly on your computer, share via Dropbox, email, etc., or prepare for deployment with a 3<sup>rd</sup> party tool.

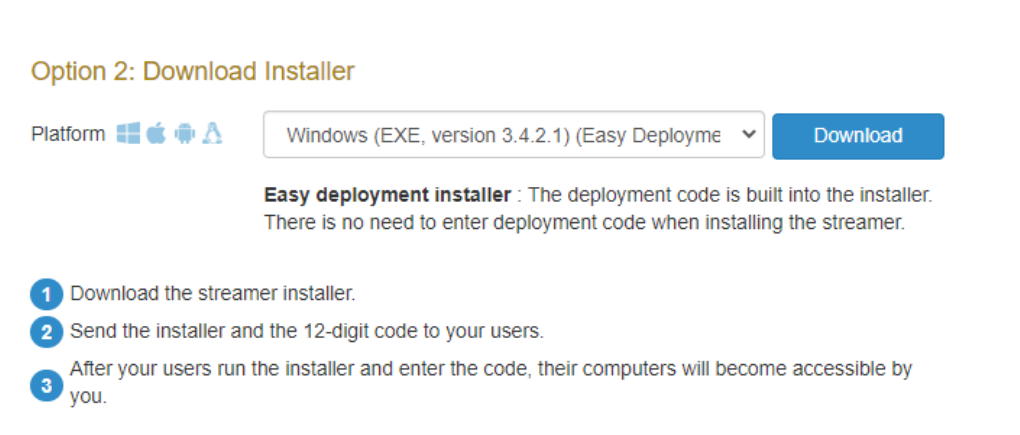

Multiple installer options are offered for Windows, Mac, Android, and Linux.

- View this article for [Silent install parameters](https://support-splashtopbusiness.splashtop.com/hc/en-us/articles/212725183)
- Deployment guides are also available for:
	- **E** [Group Policy \(GPO\)](https://support-splashtopbusiness.splashtop.com/hc/articles/360022944312-Deploy-using-Group-Policy-with-MSI-and-MST-files)
	- [Jamf Pro](https://support-splashtopbusiness.splashtop.com/hc/en-us/articles/360042998132-Deployment-with-Jamf-Pro)
	- [Microsoft Intune](https://support-splashtopbusiness.splashtop.com/hc/en-us/articles/360039523631-Deploy-using-Microsoft-Intune-with-MSI-file)
	- [PDQ](https://support-splashtopbusiness.splashtop.com/hc/articles/18693111529627-Deploy-using-PDQ-with-EXE-file)
	- [Kaseya \(For Mac\)](https://support-splashtopbusiness.splashtop.com/hc/articles/360036572952-Mac-Deployment-via-Kaseya)
- Deployment package settings only apply to the Streamer upon installation. To update a Streamer's settings after deployment, you can re-deploy with a new package, manually change the settings directly in the Streamer, or use Preference Policies (mentioned next) to remotely manage settings.
- Deleting a deployment package does not affect any already-deployed computers it prevents any new deployments with this package code.

### <span id="page-7-0"></span>How do I update Splashtop Streamer?

There are multiple ways to update the streamer, including:

- Manually Update from the web console
- Manually Update from the Streamer -> About -> Check for Updates tab
- Manually Update by running the latest streamer installer
- Manually Update from within the Business App
- Silently update using the .EXE,.MSI or .PKG

For more info, see this article o[n Splashtop Streamer Updates.](https://support-splashtopbusiness.splashtop.com/hc/en-us/articles/212725463-Automatic-Splashtop-streamer-updates)

### <span id="page-8-0"></span>Preference Policies

Starting with Splashtop Streamer v3.5.2.2, you can manage certain streamer and in-session settings from the web console through Preference Policies. By assigning endpoints to your policy, you can configure and overwrite existing Streamer settings without having to redeploy the Streamer or manually change the settings locally at the endpoint.

1. To create a new policy, log int[o my.splashtop.com](http://my.splashtop.com/) and click *Management -> Preference Policy.*

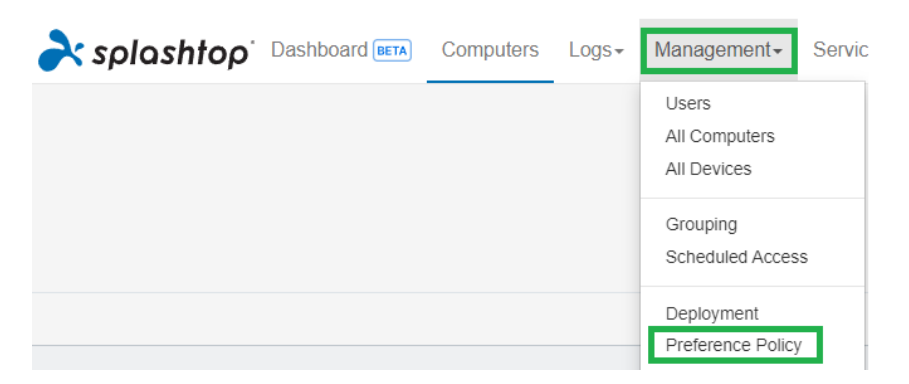

2. Add or remove different settings from the policy, including general in-session settings, security, and bandwidth options.

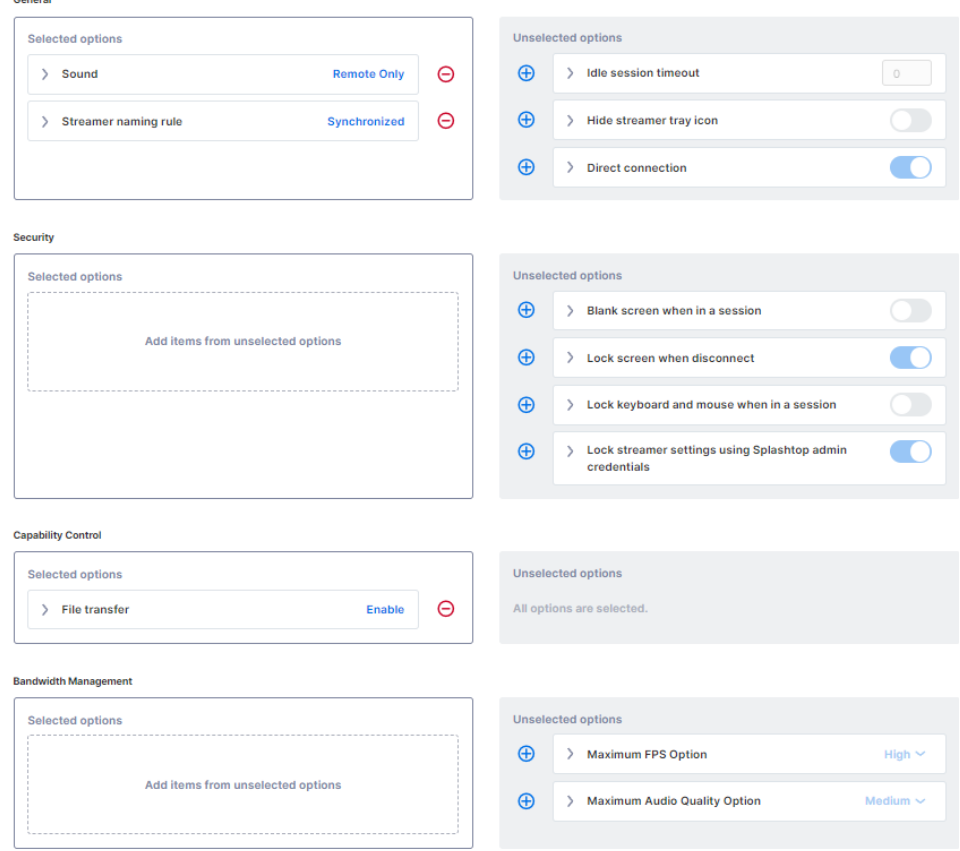

3. Assign computers to the policy. *Note: Only streamers v3.5.2.2+ will be shown in the menu.*

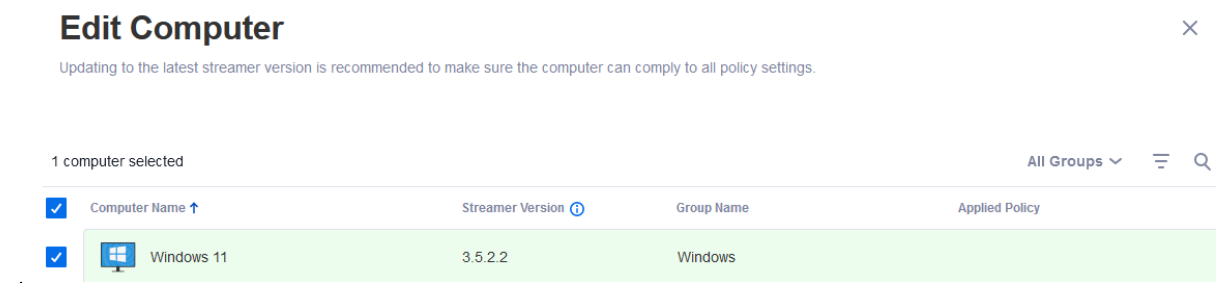

4. Under Management -> All Computers, you can check which policy is assigned to each computer.

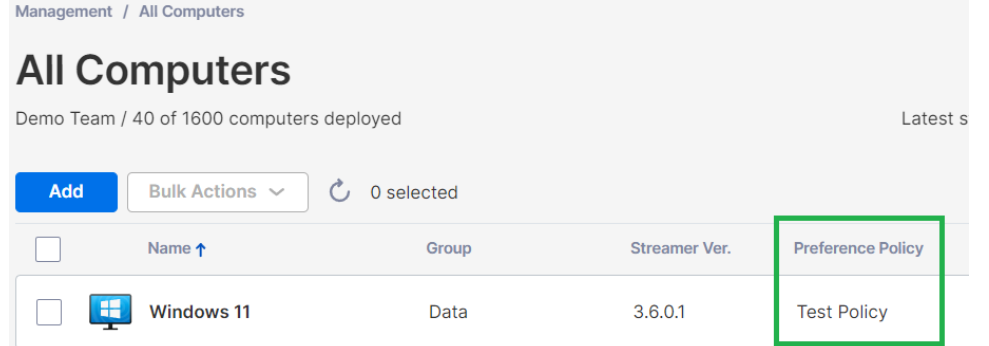

5. When a user connects to a computer that is part of your preference policy, the configured settings or restrictions will apply to the remote session. The user will not be able to reconfigure the policy settings from the Business App or Streamer menus.

[View this article for more details on behavior and instructions.](https://support-splashtopbusiness.splashtop.com/hc/articles/5748168121755-Preference-Policy)

## <span id="page-10-0"></span>2. MacOS Additional Requirements

If deploying to Mac computers, note these additional requirements and setup instructions:

• **Security & Privacy permissions** for macOS [10.15 Catalina/11 Big Sur](https://support-splashtopbusiness.splashtop.com/hc/en-us/articles/360035055131-macOS-10-15-Catalina-additional-accessibility-requirements-for-Mac-Streamer-and-Mac-Business-App) and newer:

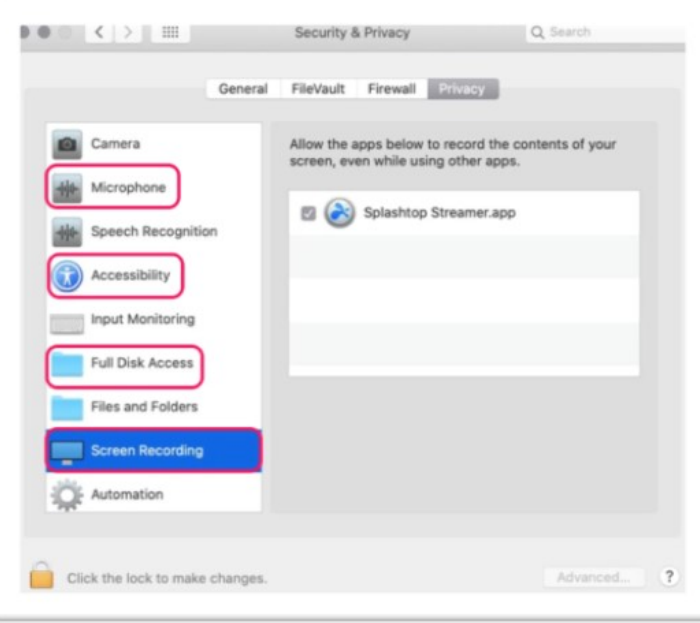

• **Audio**: To enable audio streaming over the remote connection[, install the Splashtop Sound](https://support-splashtopbusiness.splashtop.com/hc/en-us/articles/360041299311-How-to-setup-sound-on-the-remote-device-or-local-device-)  [Driver](https://support-splashtopbusiness.splashtop.com/hc/en-us/articles/360041299311-How-to-setup-sound-on-the-remote-device-or-local-device-) and allow microphone permission for macOS 10.14+. If any apps on the Mac computers use 3<sup>rd</sup> party sound drivers, such as Avid Pro Tools or Adobe Premiere, some additional [configurations](https://support-splashtopbusiness.splashtop.com/hc/en-us/articles/360041375231-Why-is-there-still-no-sound-when-connecting-to-a-Mac-after-the-Splashtop-Remote-Sound-installed-) may be required.

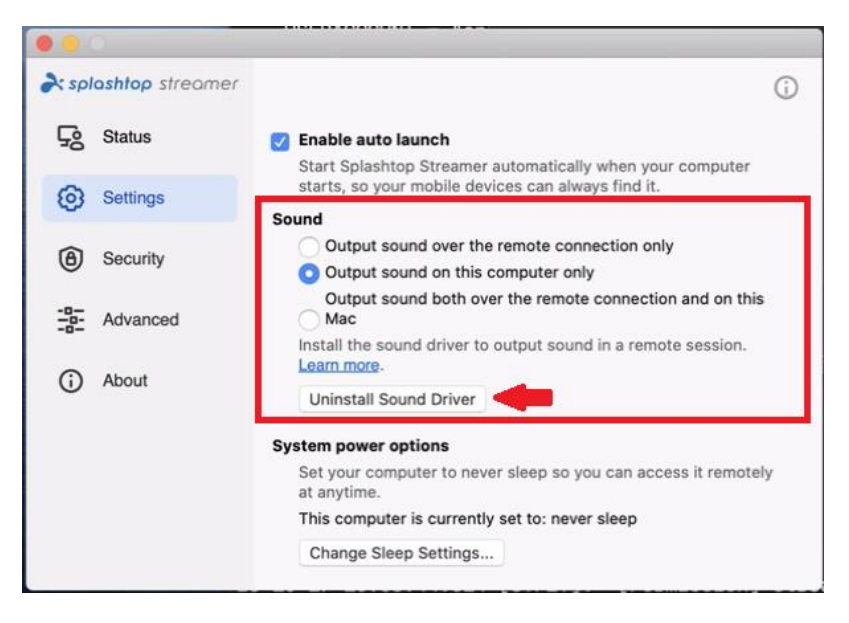

## <span id="page-11-0"></span>3. Single Sign-On (SSO)

Splashtop supports logging into [https://my.splashtop.com](https://my.splashtop.com/) and the Splashtop Business app using the credentials created from your SAML 2.0 identity providers.

If you would like users to use Single Sign-On (SSO), please complete two steps:

- 1. Create an SSO method for your IDP service in the Splashtop web console: [How to apply for a new SSO method?](https://support-splashtopbusiness.splashtop.com/hc/en-us/articles/360038280751-How-to-apply-for-a-new-SSO-method-)
	- a. Detailed instructions on certain IDP services, such as Azure AD, OKTA, ADFS, JumpCloud, OneLogin, can be found here: [Single Sign-On \(SSO\)](https://support-splashtopbusiness.splashtop.com/hc/en-us/sections/360007608592-Single-Sign-On-SSO-)
- *2.* Our validation team will reach out to you with instructions to verify your domain access and activate your SSO method*.*
- 3. *(Recommended)* Set up **SCIM provisioning** (Fo[r AzureAD,](https://support-splashtopbusiness.splashtop.com/hc/en-us/articles/360046495491-Provisioning-setup-Azure-AD-SCIM-) [Okta,](https://support-splashtopbusiness.splashtop.com/hc/en-us/articles/360049516832-Provisioning-setup-Okta-SCIM-) an[d JumpCloud\)](https://support-splashtopbusiness.splashtop.com/hc/en-us/articles/4402912024859-Provisioning-setup-JumpCloud-SCIM-) to automatically provision and sync users and groups. This skips the invitation email process *(Section 4, Inviting Users)*.
- 4. (*Recommended*[\) Import SSO users by CSV file](https://support-splashtopbusiness.splashtop.com/hc/en-us/articles/360052016792-Import-SSO-users-using-CSV) if you are unable to use SCIM provisioning, to automatically onboards users into specified user groups. This also skips the invitation email process.

#### [View this article to read the limitations with SSO.](https://support-splashtopbusiness.splashtop.com/hc/en-us/articles/360038590091-Can-I-use-SSO-Are-there-any-limitations-)

Once your SSO method has been activated, note that you can turn of[f Device Authentication](https://support-splashtopbusiness.splashtop.com/hc/en-us/articles/212724903-What-is-Device-Authentication-) for users that are associated with this method. This way, users do not need to click additional email links to authenticate their devices. Simply, uncheck the Device Authentication checkbox for the SSO method under *Management -> Settings (Team owner and Super Admin only)*.

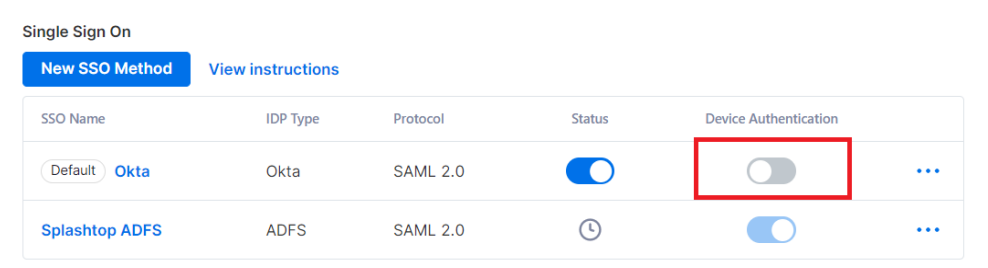

## <span id="page-12-0"></span>4. Inviting Users

Invite users by going to *Management -> Users -> Invite Users*. Assign team roles, user groups, and SSO authentication methods during the invitation process or later. You can invite up to 500 email addresses in each invitation window.

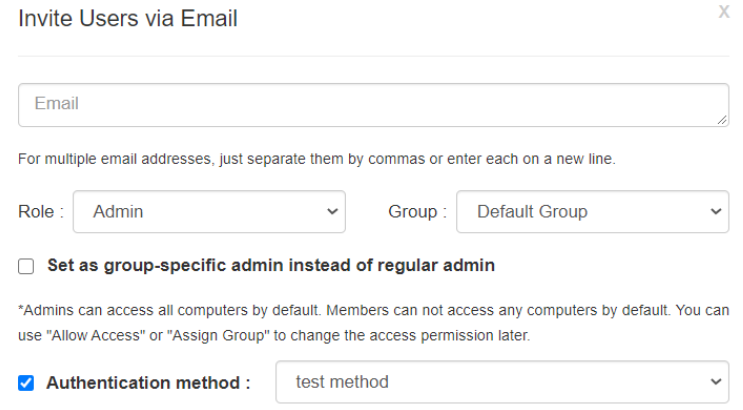

### <span id="page-12-1"></span>Team Roles

- **Owner**: The Owner is the highest level of authority and can perform any functions in Splashtop, including (but not limited to) inviting users, changing roles, viewing anyone's connection history, managing computers, changing access permissions and changing team settings. The team Owner is the only user who has access to the team subscription/payment info.
	- $\circ$  There is only one Owner, and status cannot be transferred between user accounts.
- **Admin**: The Admin role has the same permissions as the Owner above, except they cannot access subscription/payment info, the Team Settings tab, and cannot change users' roles.
	- o [Super Admin:](https://support-splashtopbusiness.splashtop.com/hc/articles/7141223251227-Super-Admin) The Super Admin is an elevated role above Admin, who can have the same permissions as the Owner above, including accessing the Team Settings tab and changing users' roles. They cannot access subscription/payment info.
	- o [Group Admin:](https://support-splashtopbusiness.splashtop.com/hc/en-us/articles/115001863503-How-do-I-give-limited-admin-rights-by-setting-a-user-as-a-group-specific-admin-) Group admin is a limited Admin role that gives a user admin privilege over specific user and/or computer groups. This allows them to add/remove users & computers only for the groups that are authorized.
	- o Admins & Group Admins have access to use remote management features (Remote command, system inventory, etc.) if you have purchased *Technician licenses* of Splashtop Enterprise. The ability to delegate specific users access to these features (regardless of team role) is coming soon.
- **Member**: Members are general users who have been added to the team to allow remote access. They only have access to computers that they are granted permission for, and can check their own status, account info, team info, and logs. They can remove themselves ("quit") from a team in the Account Summary tab.

## <span id="page-13-0"></span>5. Grouping

With Splashtop, you can group your users and computers for easier management and access permission control. Each user or computer can only belong to one group. However, users can have access to multiple computer groups. Get started by going to *Management -> Grouping*.

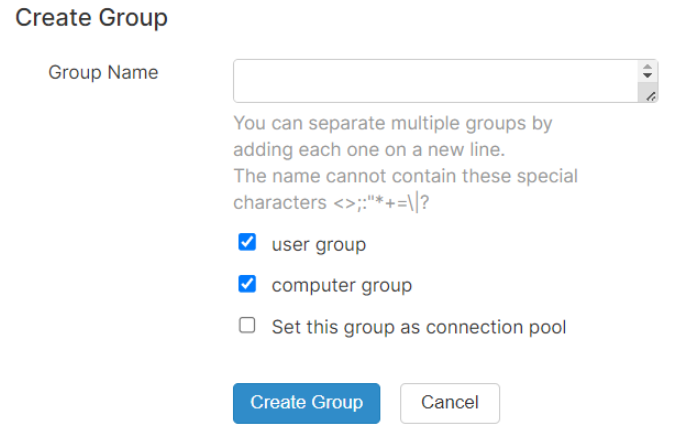

You can create 3 types of groups:

- 1. User-only group
- 2. Computer-only group
- 3. User & Computer group

A **user-only group** can only consist of users. Grouping users is useful for setting access permissions for multiple users at a time. It is also useful for automatically applying access permissions to a new user.

A **computer-only group** can only consist of computers. Grouping computers helps to organize a large computer list for easier navigation. It can also make assigning access permissions easier – you can grant a user access to an entire group of computers.

A **user & computer group** is a shortcut for group-based access control. It can consist of both users and computers. By default, all users in this group can access all computers in this group.

### <span id="page-13-1"></span>Connection Pool

**Set this group as a connection pool** will enable the Connection Pool feature for the computer group. Users can click the "Connect" button to connect to any available computer in the group. This is useful for scenarios such as RDP pools, computer labs, and more where it doesn't matter which computer the user connects to.

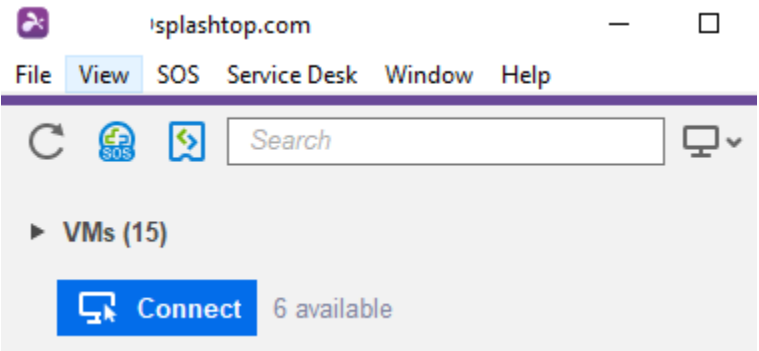

Connection Pools can also be enabled for specific sets of computers outside of computer group assignments. See Section 7, Scheduled Access.

### <span id="page-14-0"></span>Adding Users or Computers to a Group

From *Management -> Grouping*, use the gear icon to the right of the group to assign users or computers. Multiple users or computers can be added at a time. You can also assign a Group Admin.

From *Management -> All Computers*, use the gear icon to the right of each computer to assign that computer to a group.

From *Management -> Users*, use the gear icon to the right of each user to assign the user to a group. You can also select a user's group when sending an invitation.

## <span id="page-15-0"></span>6. Access Permissions

Access permissions determine which computers a user will have access to. They can be configured by the team Owner or Admins under *Management -> Users*.

**Note:**

• Access permissions will grant a user persistent access to computers, regardless of time of day. To only grant access for a particular timeslot, see *Section 7, Scheduled Access*.

You can set access permissions for a single user or a group of users. Click on the gear icon to the right of a user or user group and choose **Access Permission**.

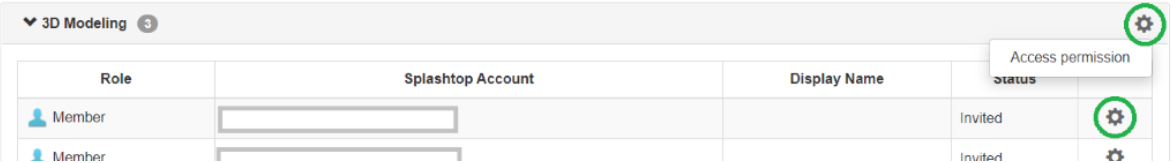

By default, when a user is invited,

- Admins have access to All Computers
- Members have access to No Computers if they are not invited into a group
- Members have access based on the group's permission when assigned or invited to a group

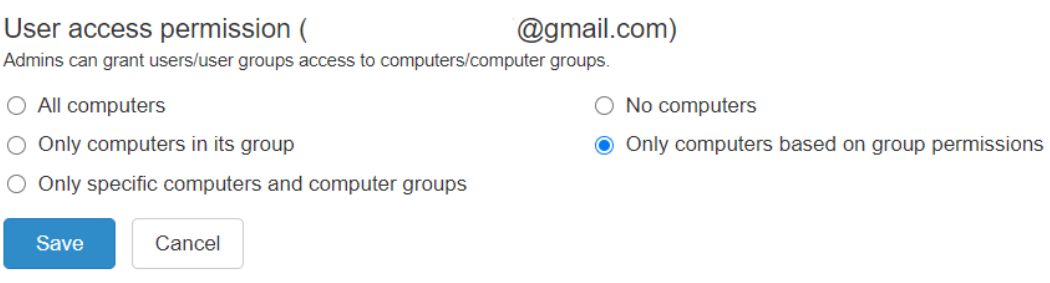

To give a user or user group access to multiple computers or computer groups, select "Only specific computers and computer groups".

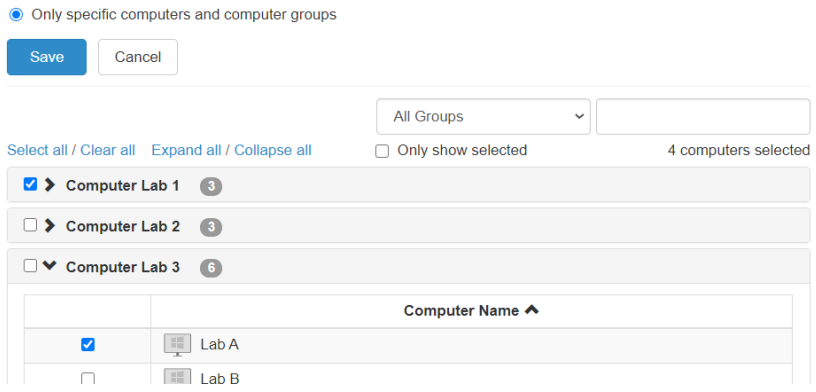

## <span id="page-16-0"></span>7. Scheduled Access

Scheduled Access allows admins to schedule users, groups, and computers for remote access on a time-slot basis. The team **Owner, Admins, and Group Admins** have access to the scheduling module.

#### **Notes:**

- Scheduled Access is granted in addition to existing user/group access permissions that are set under *Management -> Users* – they do NOT override existing user/group access permissions.
- For users who only need scheduled remote access, set their access permission under *Management -> Users* to "No Computers".

### <span id="page-16-1"></span>Scheduled Access Configuration

1. Before creating any new schedules, go to *Management -> Settings* to configure the Scheduled Access time zone. The time zone cannot be changed when a schedule is in place. Only the team Owner or super admin has access to this setting.

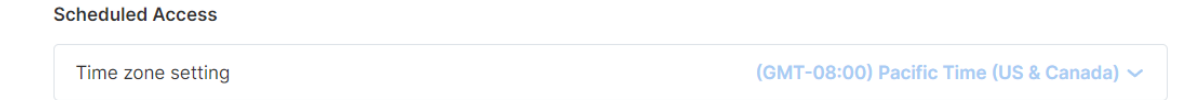

2. Go to *Management -> Scheduled Access* and click on **Create Resource**.

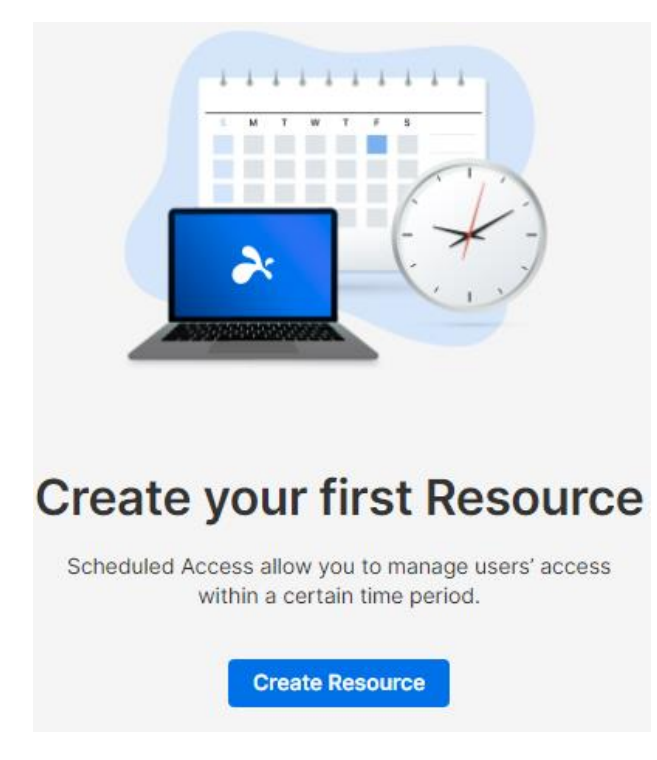

3. Enter the Resource **Name** and **Description** *(optional)*. The Resource contains the set of computers that will be scheduled for access.

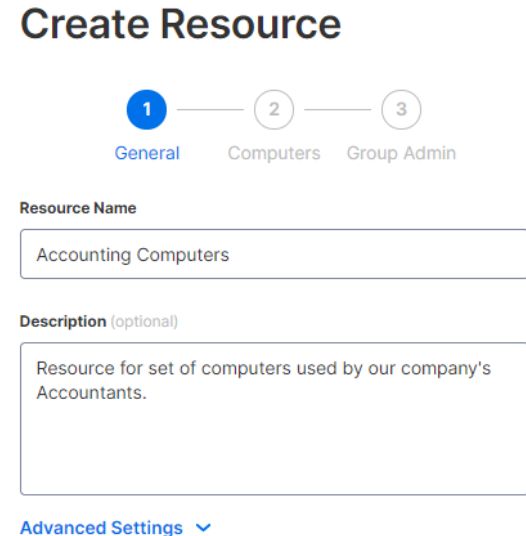

- 4. Click **Advanced Settings** if you would like to enable **[Connection](https://support-splashtopbusiness.splashtop.com/hc/en-us/articles/360060285392-CONNECTION-POOL) Pool** or **[Exclusive Access](https://support-splashtopbusiness.splashtop.com/hc/en-us/articles/360050912252-Exclusive-mode)** on this Resource. This will be the default template for the settings on each schedule that you create.
	- Connection Pool allows your users to connect to any available computer in the resource. This is useful for cases where it doesn't matter which computer the user connects to.
	- Exclusive access prevents a remote user from accessing a computer if there is already an OS user logged into the computer. This is useful for scenarios where there may be users working locally at the computer. You can also enforce additional features such as blank screen, lock keyboard & mouse, and logout after disconnect for remote sessions that follow the schedule.

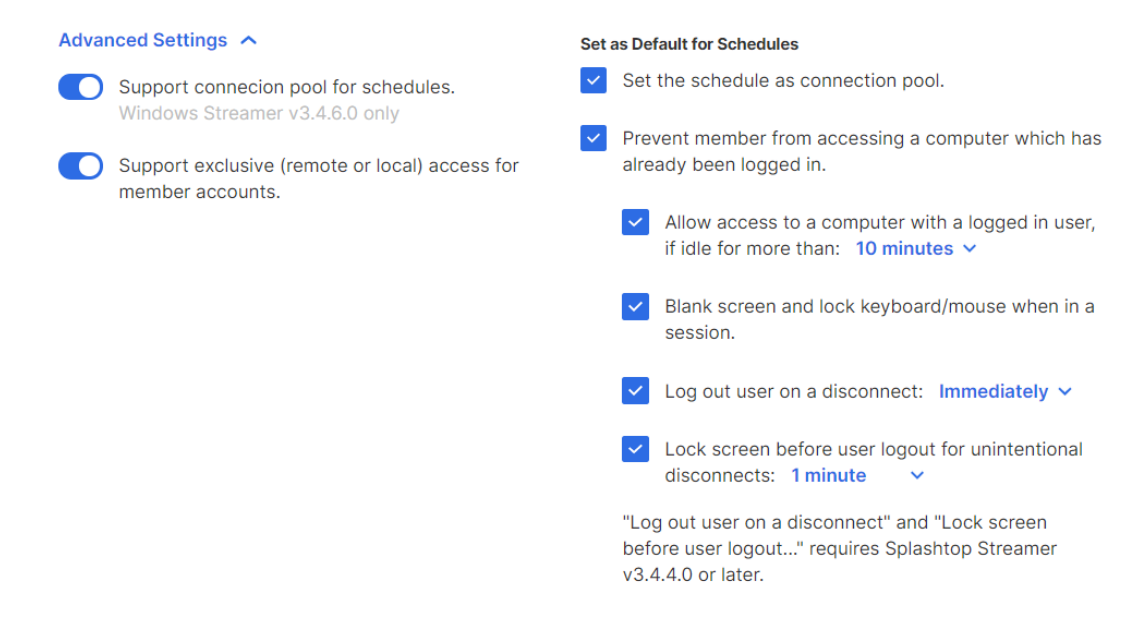

5. Select the computers and/or groups that you would like to make available in the Resource.

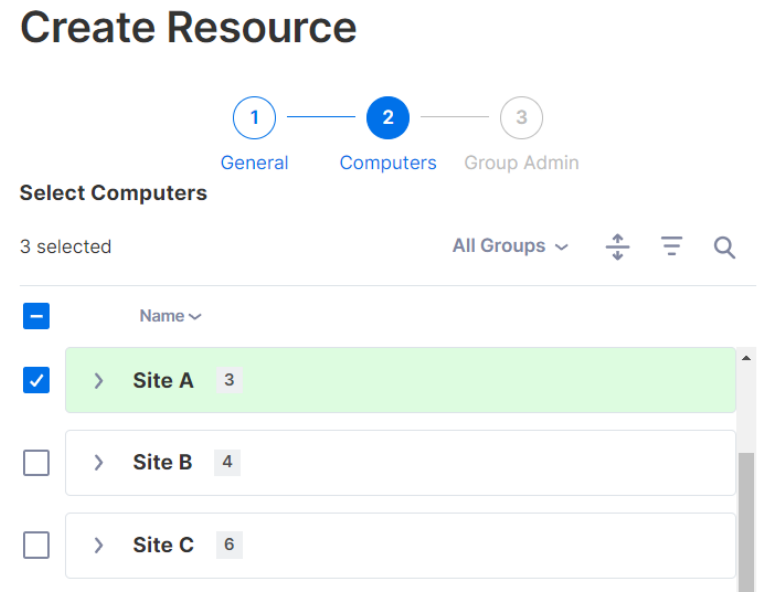

6. *(Optional)* Assig[n Group Admin\(](https://support-splashtopbusiness.splashtop.com/hc/en-us/articles/115001863503)s) to help with managing schedules on this Resource. Group Admins can view any Resource that they are assigned to, and can also create new Resources and Schedules.

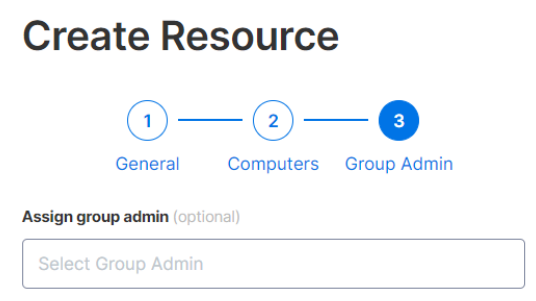

7. Continue to **Create Schedule**, or later click on the Resource name to assign schedules.

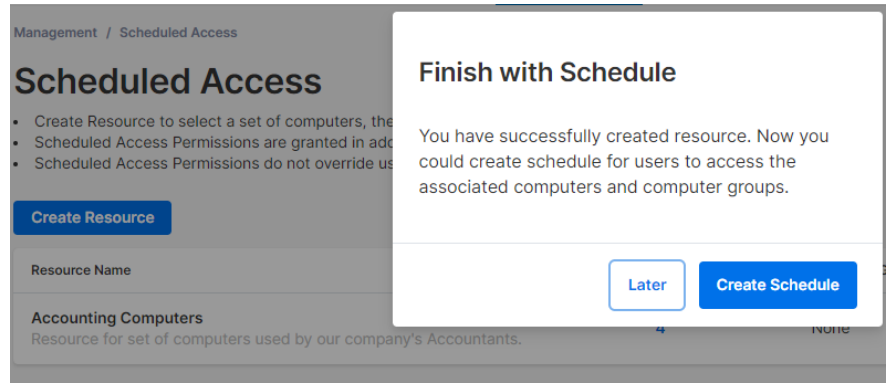

8. Create a Schedule for the Resource by filling in the **Name**, **Starting Date**, and **Recurrence**.

## **Edit Schedule**

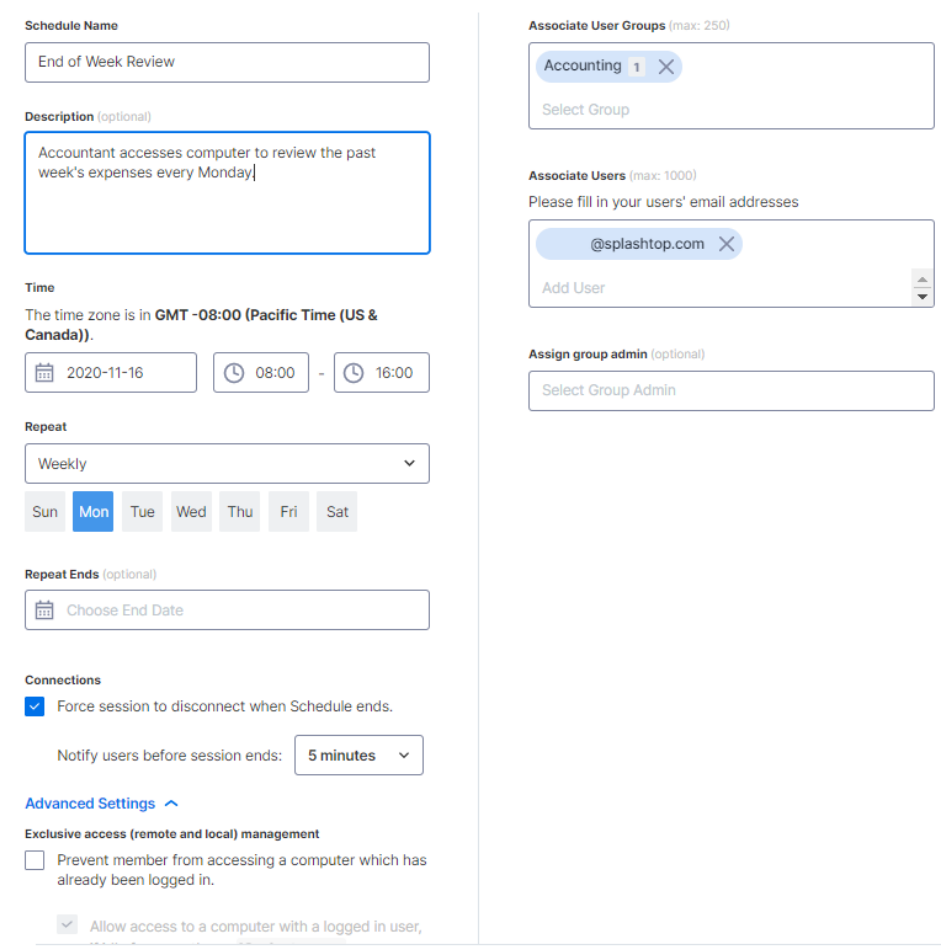

- Select user groups and/or specific users to access the Schedule. You may also copy/paste a list of user emails into the Users box.
- The time drop-down selection is in 30-minute intervals, but you can type in any value granular to a minute.
- You can select multiple days in a weekly recurrence.
- Check **Force session to disconnect when Schedule ends** if you would like sessions to forcefully disconnect at the end of the timeslot. *Note: This does not automatically log out of the computer's OS user account.*
- Click **Advanced Settings** to manage the Connection Pool and Exclusive access settings if they are enabled in the Resource. These options are only available if they are enabled within the Resource.

## <span id="page-20-0"></span>Managing Resources & Schedules

Click on the menu to the right of each Resource to view management options.

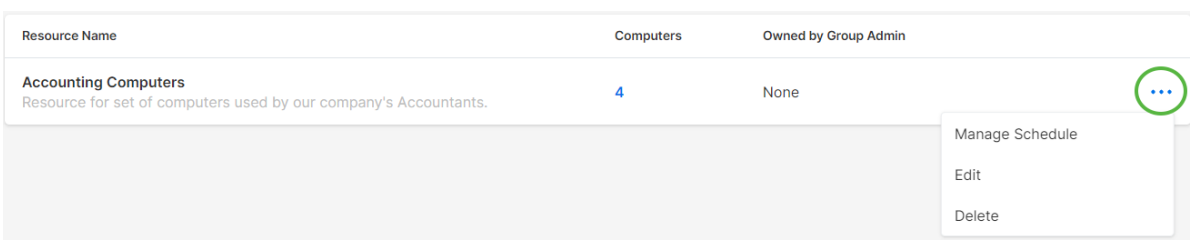

- **Manage Schedule** to get to the Resource's calendar view.
- **Edit** to change configurations of the Resource.
- **Delete** to remove the Resource.

Click on a Schedule in the calendar view to manage schedule functions.

### **Accounting Computers**

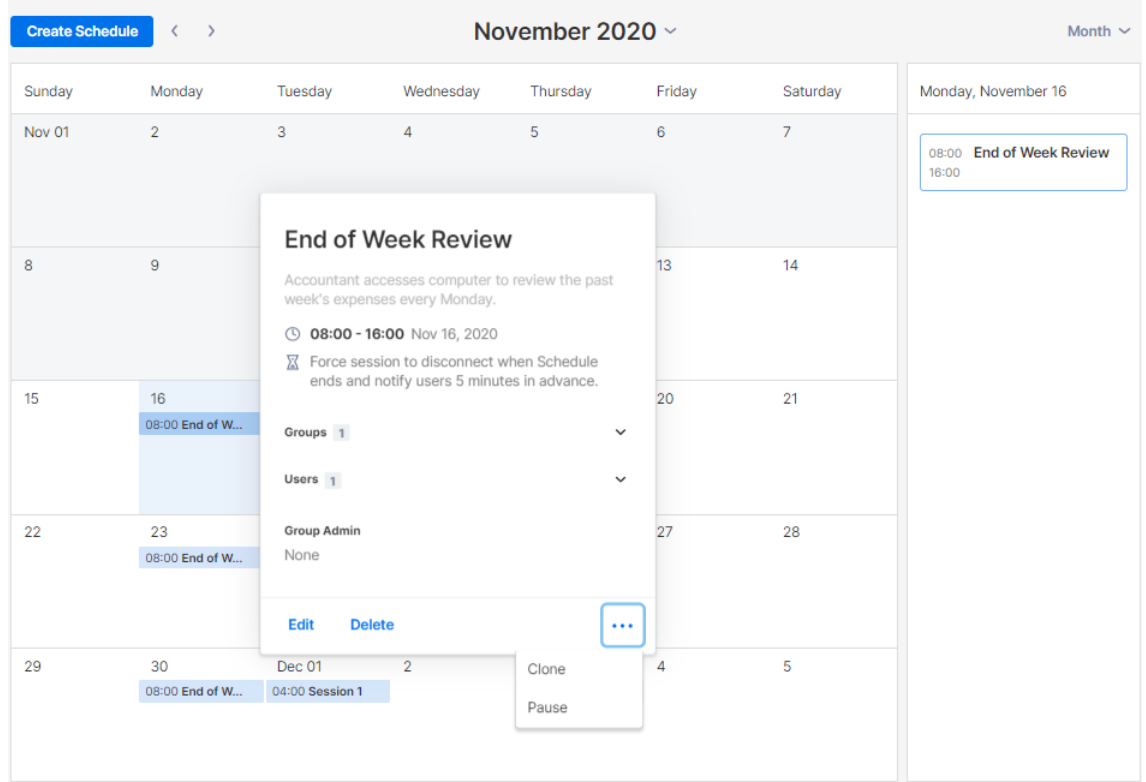

- **Edit** to change configurations of the schedule.
- **Delete** to remove all recurrences of a schedule.
- **Clone** to easily create a new schedule with similar configurations.
- **Pause/Resume** the recurrence of a Schedule. (ex: holidays, maintenance)

### <span id="page-21-0"></span>If a Group Admin is removed, what happens to their owned Resource/Schedules?

If a Group Admin is removed from the team or has their admin privileges revoked, their owned Resources will become "Inactive".

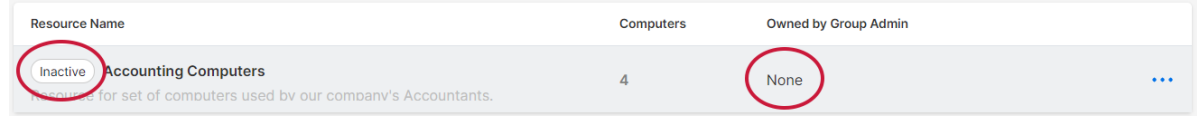

1. To re-activate a Resource, click the menu to the right of the *Resource -> Edit*.

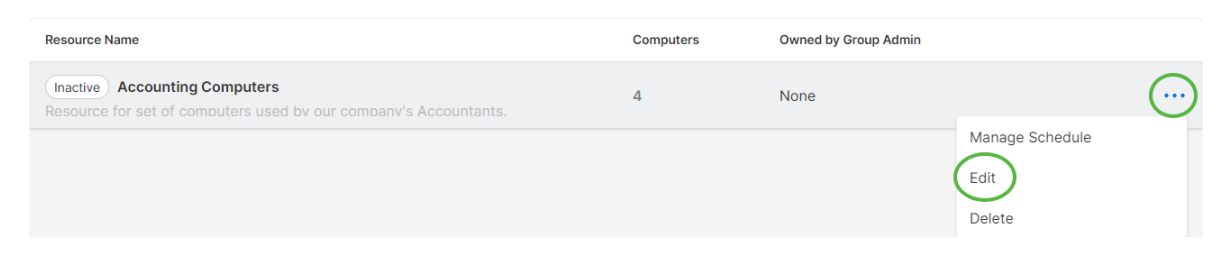

2. Toggle the **Status** of the Resource from **Inactive -> Active**.

Edit Docourco

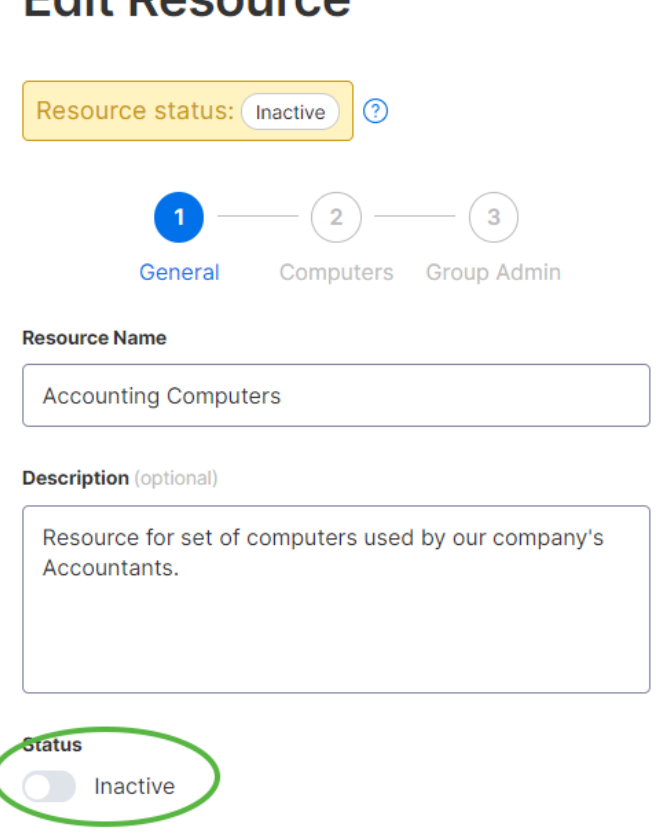

If a Resource is owned by multiple Group Admins, the Resource will not become inactive unless all Group Admins are removed.

 $\overline{\mathcal{L}}$ 

## <span id="page-22-0"></span>8. Team Settings

Go to *Management -> Settings* to review and configure Team Settings. Team Settings control important policies for your team, such as feature capabilities and authentication. This page is only accessible by the **Team Owner and Super Admin**.

#### <span id="page-22-1"></span>Overview of Team Settings

#### [You can view full details in this article.](https://support-splashtopbusiness.splashtop.com/hc/articles/13015244356891-Splashtop-Team-Settings)

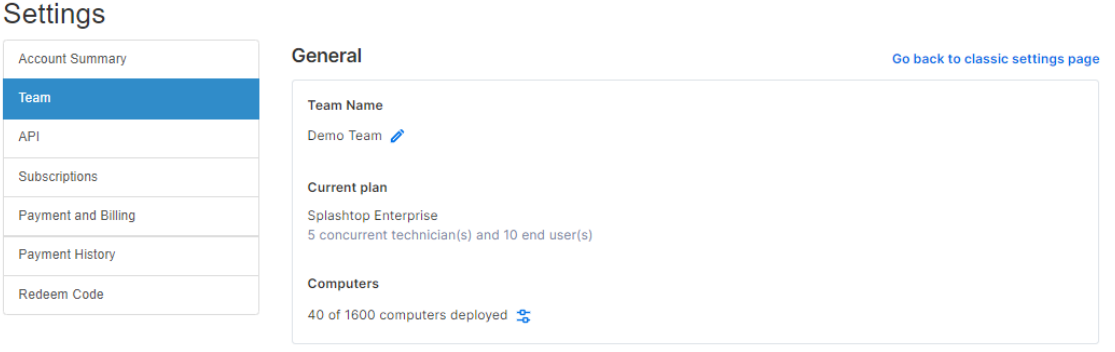

#### **Feature Configuration**

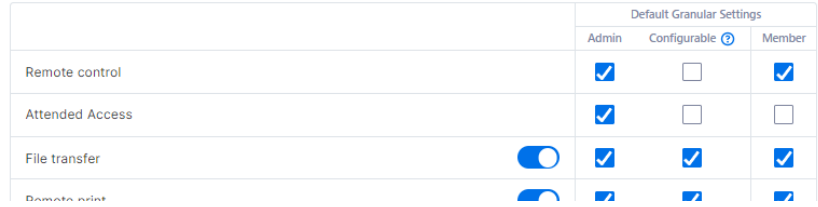

**Team Name:** This is the name users will see in their team invitation and account info. The team name is also displayed on the Status tab of deployed Splashtop Streamers.

**Computers:** The number of Streamers deployed of the max total.

#### <span id="page-22-2"></span>Feature Configuration

These checkboxes control the team's feature capabilities. Most have a global on/off toggle, and some can be granularly enabled by user or user group (See Section 9, Granular Controls).

#### **Feature Configuration**

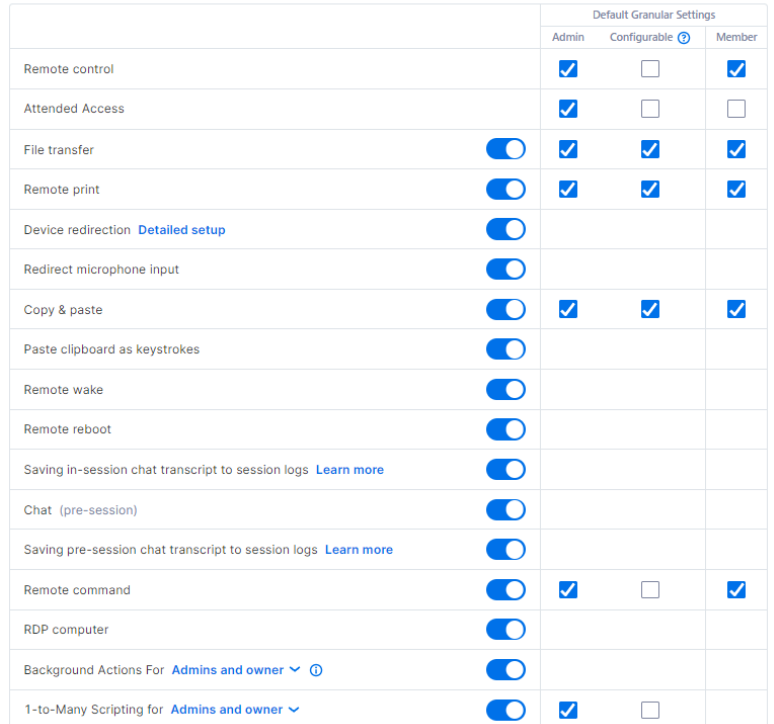

Additionally, some features can also be set between unattended and attended access (technician license).

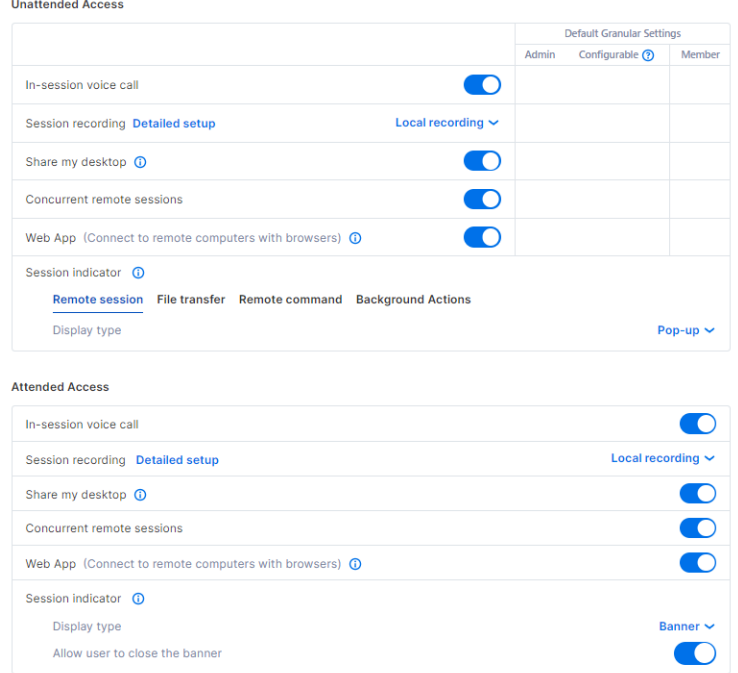

#### <span id="page-24-0"></span>User Configuration

These features can be helpful for limiting certain functionality by user role.

#### **User Configuration**

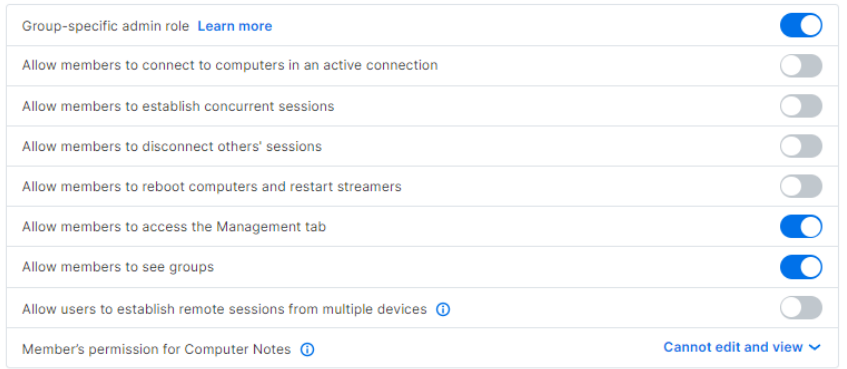

- Allow members to connect to computers in an active connection (2 users to 1 computer)
- Allow members to establish concurrent sessions (connect to more than 1 computer)
- Allow members to disconnect others' sessions
- Allow members to reboot computers and restart streamers
- Allow members to access the Management tab (view-only)
- Allow members to see groups (Only group names of computers they have access to)
- Allow users to establish remote sessions from multiple devices
- Allow members to read/write computer notes

#### <span id="page-24-1"></span>Security

Manage security-related settings such as two-step verification, device authentication, SSO, and more.

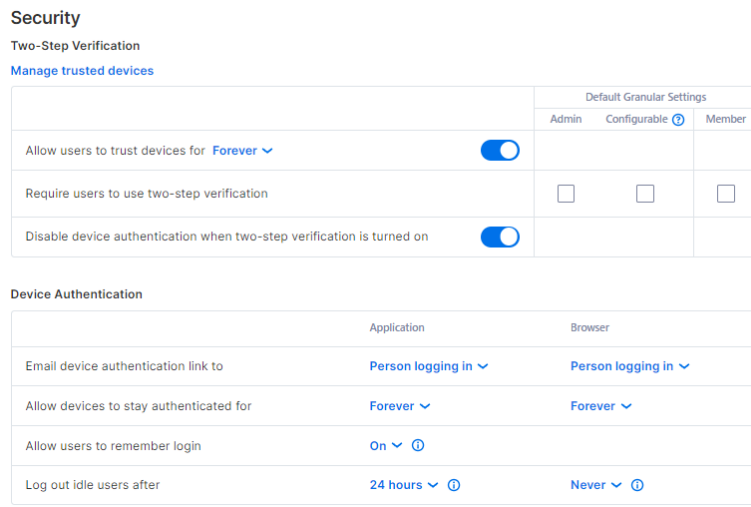

## <span id="page-25-0"></span>9. Granular Controls

With Granular Controls, you can enable or disable certain features for specific users or groups.

Granular Controls are currently available for:

- File Transfer  **Remote Print**
- Copy & Paste
- Two-step Verification
- Remote Control
- 
- Attended Access (Technician license)
- 1-to-Many Scripting (Technician License)
- Remote Command Prompt

From *Management -> Settings*, you can set the **Default Granular Settings** of these features per user role. These default settings will be applied when a new user is invited to the team's default group or if a user/group's granular control setting is set to follow the default. The **Admin Configurable** setting can be checked if you would also like to allow Admins to help with configuring the granular controls.

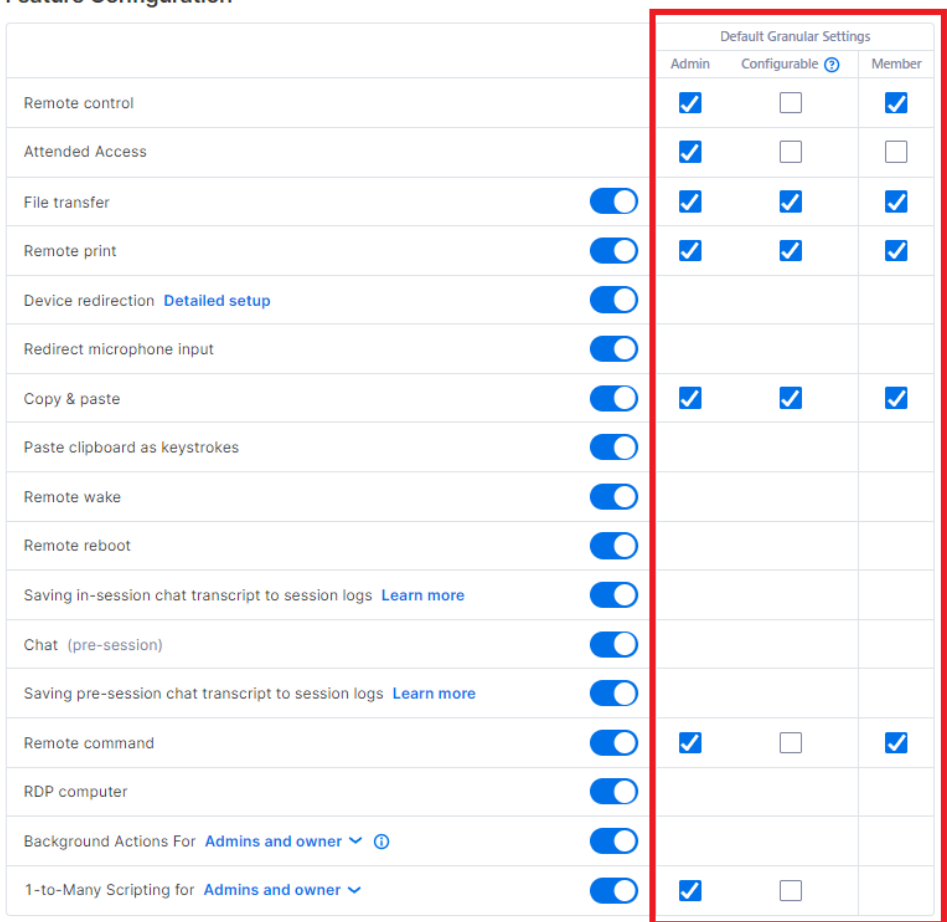

#### **Feature Configuration**

Under *Management -> Users*, you can configure the granular control per user or user group. To configure the granular control settings for a user group, click the group's gear icon -> Granular Control.

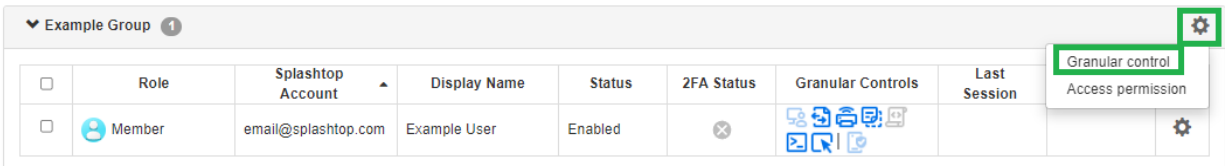

To configure per individual user, click on each feature icon to enable/disable or click the user's gear icon -> Granular Control.

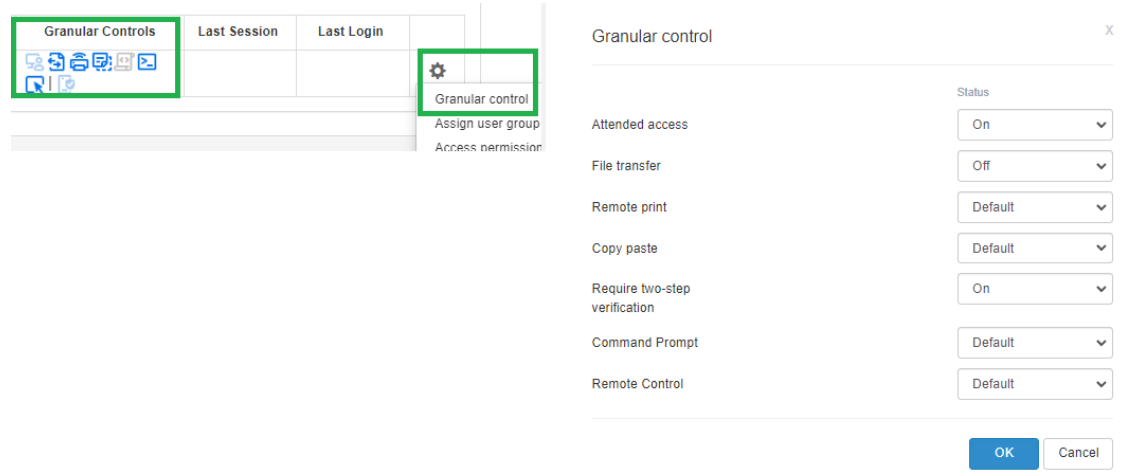

- On: Enable this feature for the user.
- Off: Disable this feature for the user.
- Follow Group: Apply the user group's setting for the user.
- Default: Apply the team's default setting per the user's role from the Team's Default Granular Settings.

## <span id="page-27-0"></span>10. Endpoint Management (Technicians)

**Technician licenses** include features to remotely manage computers with the ability to view Windows event logs, system/hardware/software inventory, endpoint security, and manage Windows Updates and configurable alerts. You can also send commands to an unattended remote computer's command prompt in the background. All features described are available for the **Team Owner and Admins** unless otherwise specified.

### <span id="page-27-1"></span>Windows Event Logs

View an online computer's Windows Event Logs from within the Splashtop web console. You can filter by event level, type, date range, and ID.

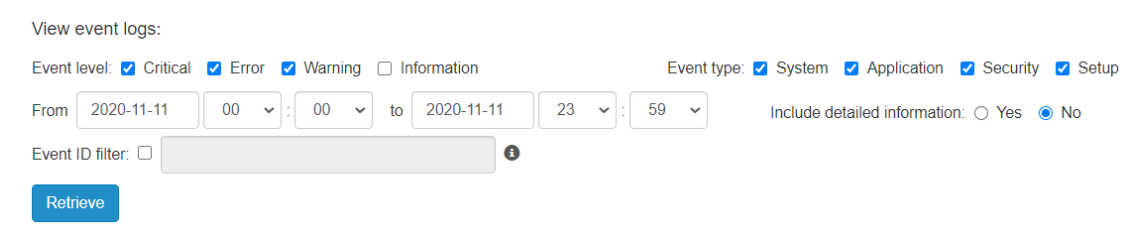

[View this article for more details and instructions.](https://support-splashtopbusiness.splashtop.com/hc/en-us/articles/360005128192-How-to-Set-Up-Splashtop-Remote-Support-Premium-Event-Logs)

### <span id="page-27-2"></span>Computer Inventory – System, Hardware, Software

View and compare snapshots of a computer's System, Hardware, or Software inventory. This view is available per individual computer. You can also export the inventory of all computers by clicking the **Export** option at the bottom of the *Management -> All Computers* page, or view all at *Management -> Inventory*.

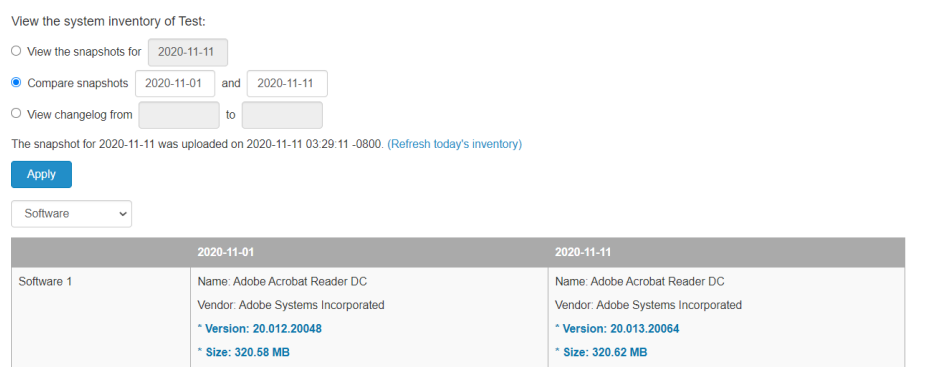

[View this article for more details and instructions.](https://support-splashtopbusiness.splashtop.com/hc/en-us/articles/360005183691-How-to-Set-Up-Splashtop-Remote-Support-Premium-System-Inventory)

### <span id="page-28-0"></span>Endpoint Security

View the endpoint security status for Windows computers at *Management -> Endpoint Security* to make sure all machines are protected. You can also purchase additional licensing for Splashtop [Antivirus powered](https://www.splashtop.com/add-ons/endpoint-security-bitdefender) Bitdefender to enable installing and scanning directly from the Splashtop web console. **The Endpoint Security dashboard is available to the Team Owner, Admins, and Group Admins.**

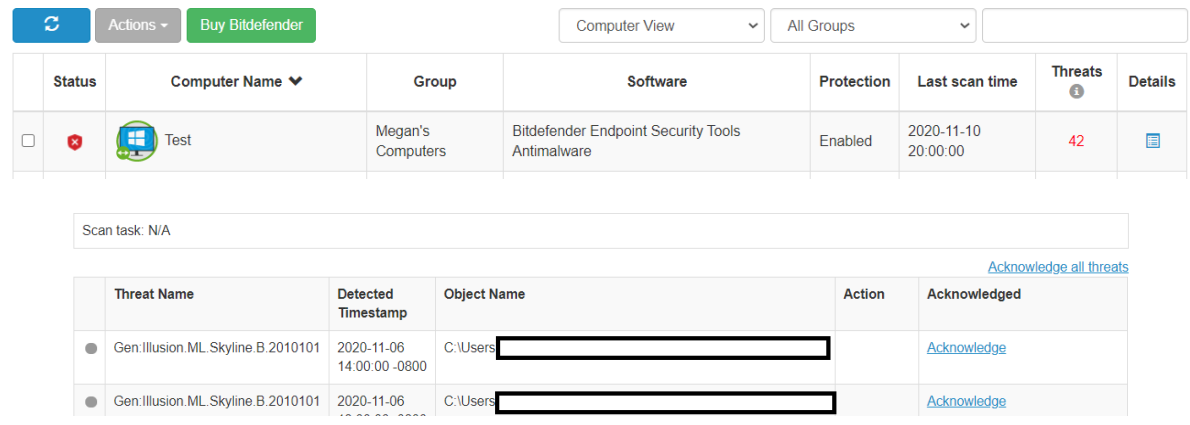

[View this article for more details and instructions on Bitdefender.](https://support-splashtopbusiness.splashtop.com/hc/en-us/articles/360026148531-How-to-Set-Up-Bitdefender-Endpoint-Security-Tool-Antimalware)

### <span id="page-28-1"></span>Windows Updates

Check a computer's Windows Updates status at *Management -> Windows Updates*. Click **Details** to check for, view, and push available updates immediately or at a scheduled time for a specific computer.

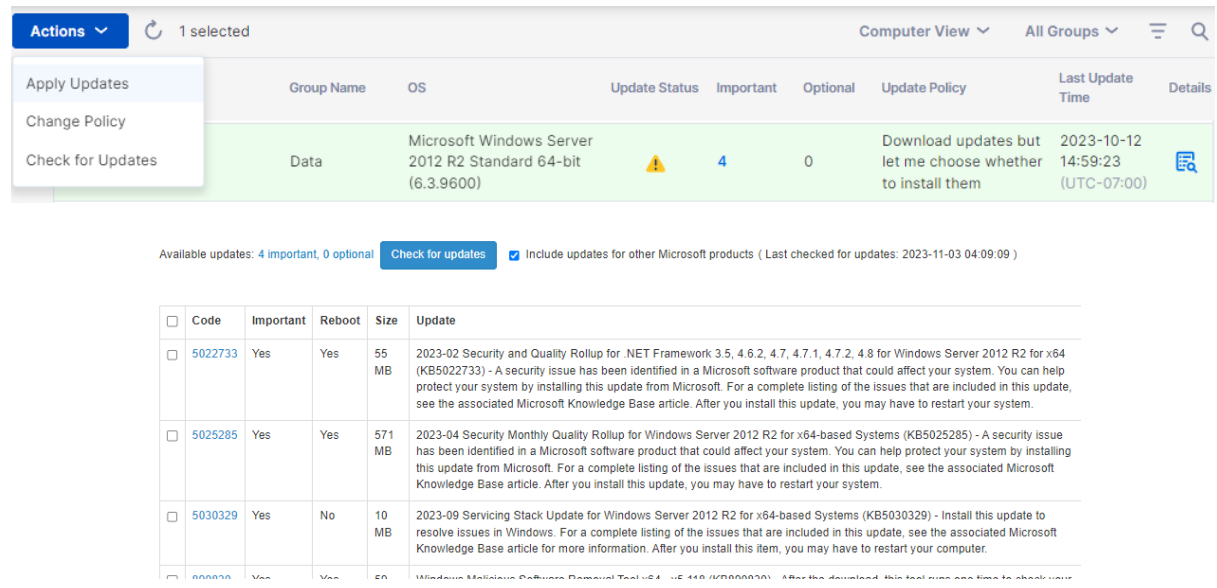

### <span id="page-29-0"></span>1-to-Many Actions & Schedules

Create a 1-to-Many Action that allows you to immediately run or schedule a task to multiple computers or computer groups. Configure a system reboot, Windows update, or silently deploy .EXE,.MSI,.PKG files and more. This can be configured under *Management -> 1-to-Many Actions* or *1-to-Many Schedules*.

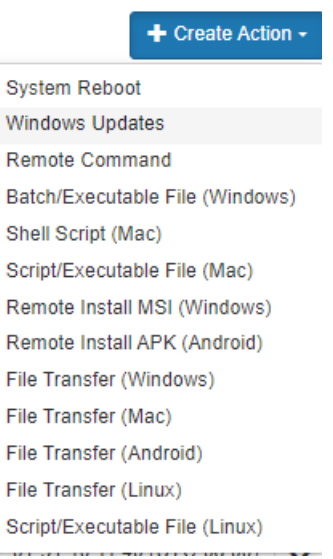

Actions that are set to run immediately can only be run on Online computers. If a computer is offline when a Schedule Action is attempted, there is currently no retry mechanism.

1-to-many can be available for only the Team Owner, or Team Owner and Admins, depending on the option selected under *Management -> Settings*.

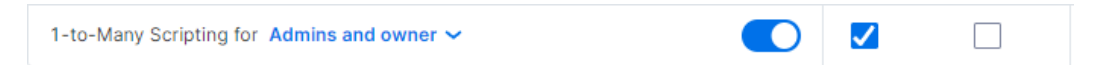

Additionally, permission can be configured via Granular controls.

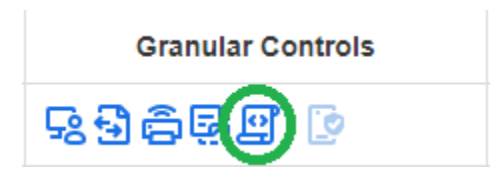

[View this article for more details and instructions.](https://support-splashtopbusiness.splashtop.com/hc/en-us/articles/360037776552-How-to-Set-Up-Splashtop-Remote-Support-Premium-1-to-Many-Actions)

<span id="page-30-0"></span>Configurable Alerts & Smart Actions

Set up configurable alerts under *Management -> Alert Profiles* to get notified when certain actions occur. Actions vary from software installed/uninstalled, CPU/disk utilization, computer online/offline, and more. Configure a smart action to execute once an alert is triggered.

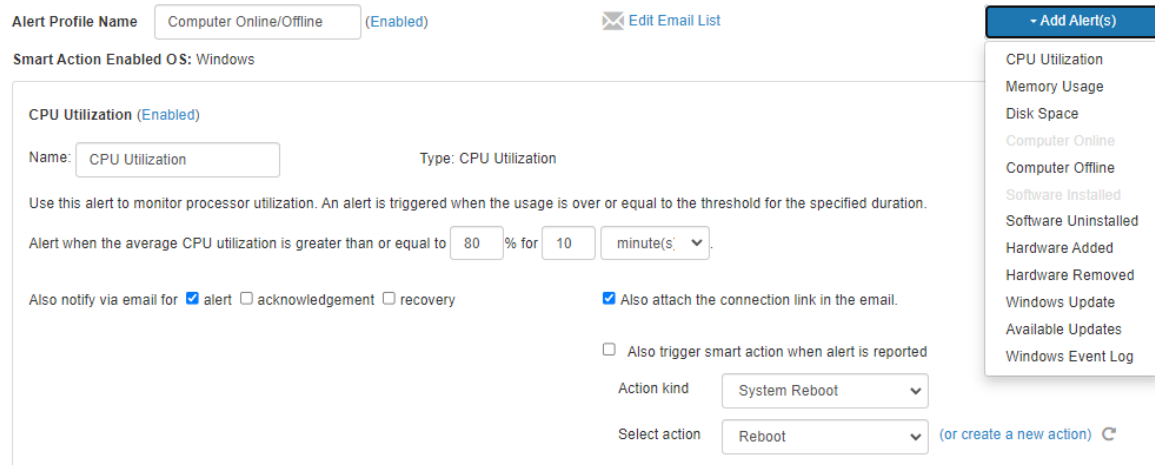

[View this article for more details and instructions.](https://support-splashtopbusiness.splashtop.com/hc/en-us/articles/360001840851-How-to-Set-Up-Splashtop-Remote-Support-Premium-Alerts)

#### <span id="page-30-1"></span>Remote Command

From th[e Business App,](https://www.splashtop.com/downloads#ba) click on a computer's Remote Command icon to send command line or terminal commands to a remote Windows or Mac computer in the background.

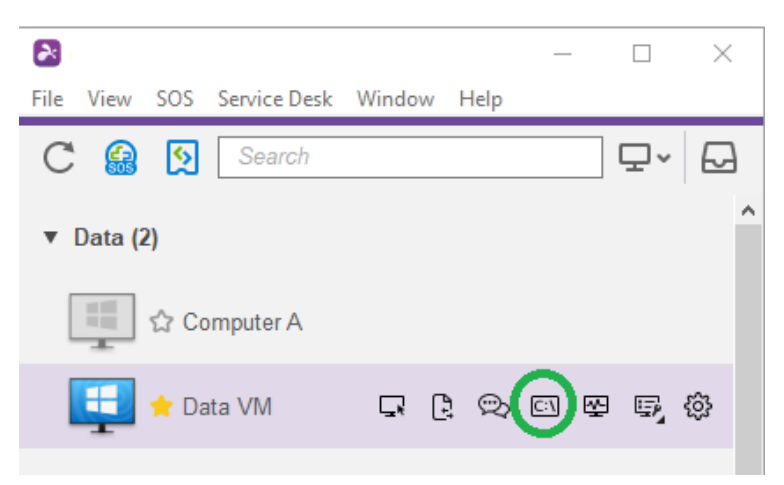

This feature is available for all users of the team if enabled, and requires the user to enter admin credentials of the remote computer to access.

[View this article for more details and instructions.](https://support-splashtopbusiness.splashtop.com/hc/en-us/articles/360005129812-How-to-Set-Up-Splashtop-Remote-Support-Premium-Remote-Command)

## <span id="page-31-0"></span>System Tools (Background Actions)

Access system tools such as Registry Editor, Device Manager, Service Manager, and Task Manager without having to start a remote session to the computer.

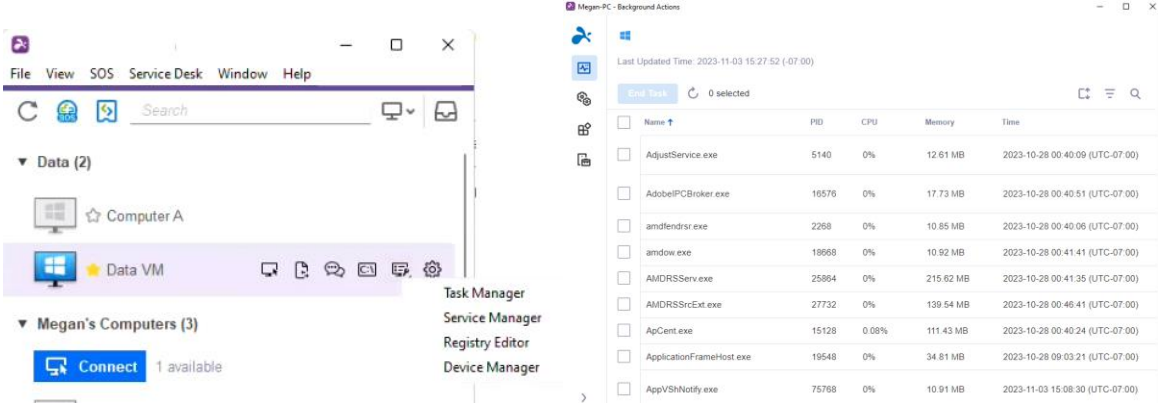

## <span id="page-32-0"></span>11. Attended Access - SOS (Technicians)

**B** Connect to User's Device  $\times$  + Splashtop SOS  $\times$ Settings Demand Support Enter a 9-digit session code to connect 728 741 227 肩 728741227  $\rightarrow$ Share this code with your technician Connect as admin (Windows admin credentials required) **Inter credentials by technician (you)**  $\propto_{\odot}^{\odot}$  **Invite user** to sos.splashtop.com and follow the instructions there.  $\Box$  Ready for connection

**Technician licenses** enable Attended Access with Splashtop SOS. Use Splashtop SOS to access Windows, Mac, iOS, Android, and Chromebook devices with a 9-digit session code.

To connect, enter the 9-digit session code generated by the end user who runs the Splashtop SOS app. [See the tutorial here.](https://support-splashtopbusiness.splashtop.com/hc/en-us/articles/360002358091-SOS-Tutorial)

#### Additional Features:

- [Connecting with Admin privileges](https://support-splashtopbusiness.splashtop.com/hc/en-us/articles/360002438071-Connecting-with-Admin-Rights)
- [Switching OS Users](https://support-splashtopbusiness.splashtop.com/hc/en-us/articles/360052269391-Can-I-switch-users-with-SOS-)
- [Reboot-and-Reconnect](https://support-splashtopbusiness.splashtop.com/hc/en-us/articles/360003401392-Can-I-reboot-and-reconnect-to-the-computer-with-SOS-)
- [Custom Brand SOS](https://support-splashtopbusiness.splashtop.com/hc/en-us/articles/360003401392-Can-I-reboot-and-reconnect-to-the-computer-with-SOS-)
- [ITSM/Helpdesk Integrations](https://support-splashtopbusiness.splashtop.com/hc/en-us/sections/202472623-Splashtop-SOS) (ServiceNow, Freshservice, Freshdesk, Zendesk, Jira, and more coming soon)

#### <span id="page-32-1"></span>Granular Settings

Configure who can use Attended Access with Granular Settings. The Team Owner can configure the default Attended Access permission per user role under *Management -> Settings*. This determines a user's default Attended Access permission when they are invited to the team.

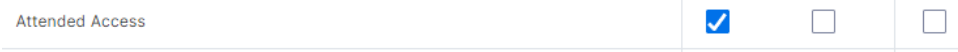

Under *Management -> Users*, you can also configure the Attended Access permission per individual user or user group.

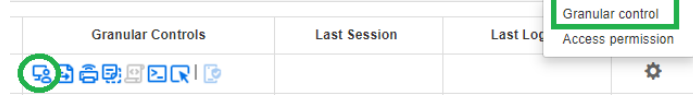

## <span id="page-33-0"></span>12. SOS Customization (Technicians)

[Custom branding](https://support-splashtopbusiness.splashtop.com/hc/en-us/articles/360060520391-SOS-customization-flow) is available for the Splashtop SOS app. To create a custom app, go to *Management -> SOS Customization -> Create SOS App.*

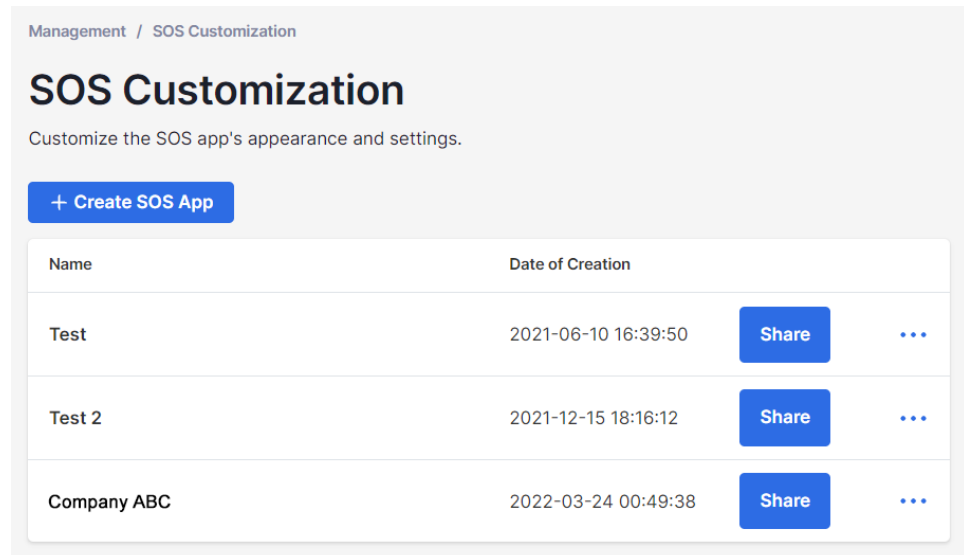

Customize different areas such as the app name, colors and descriptions. You can also create a disclaimer and configure additional settings such as audio and proxy.

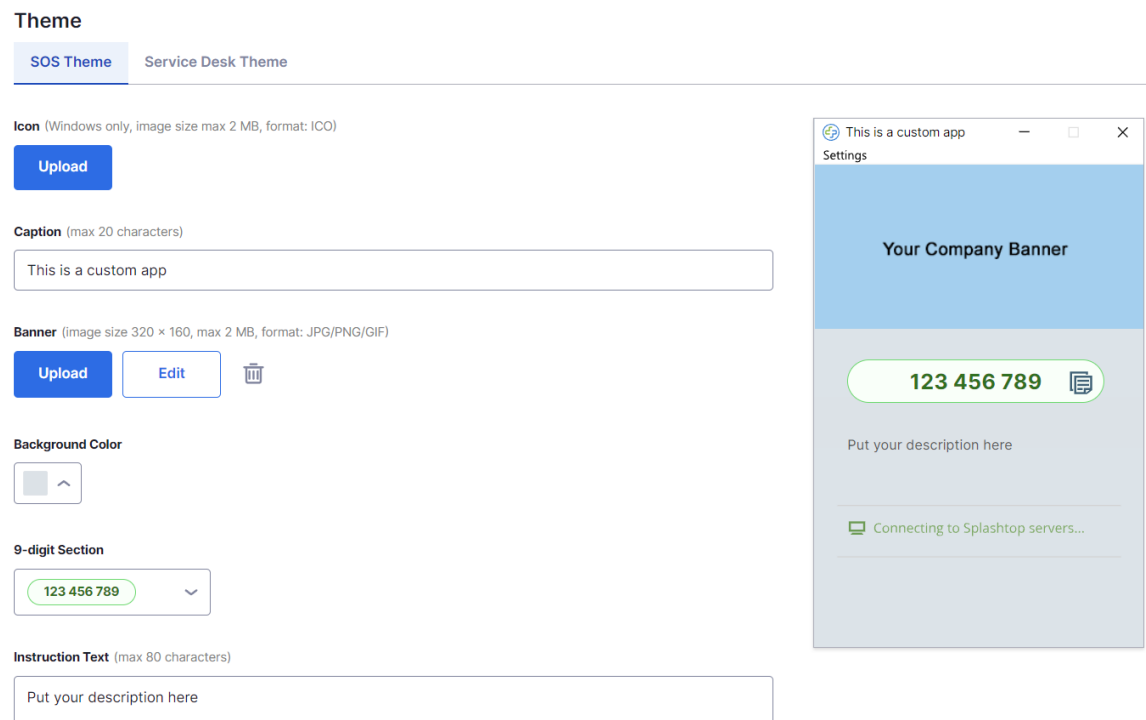

## <span id="page-34-0"></span>13. Service Desk (Technicians)

[Service Desk](https://support-splashtopbusiness.splashtop.com/hc/en-us/articles/4407540407451-Service-Desk) provides an interface for technicians to manage a queue of attended sessions and enhance their team's workflow. Instead of waiting for the end user to provide the 9-digit SOS code, technicians can send a customized app link and add them to a queue. **Requires Technician license.**

To enter Service Desk, click the Service Desk in my.splashtop.com or the icon in the Business App.

<span id="page-34-1"></span>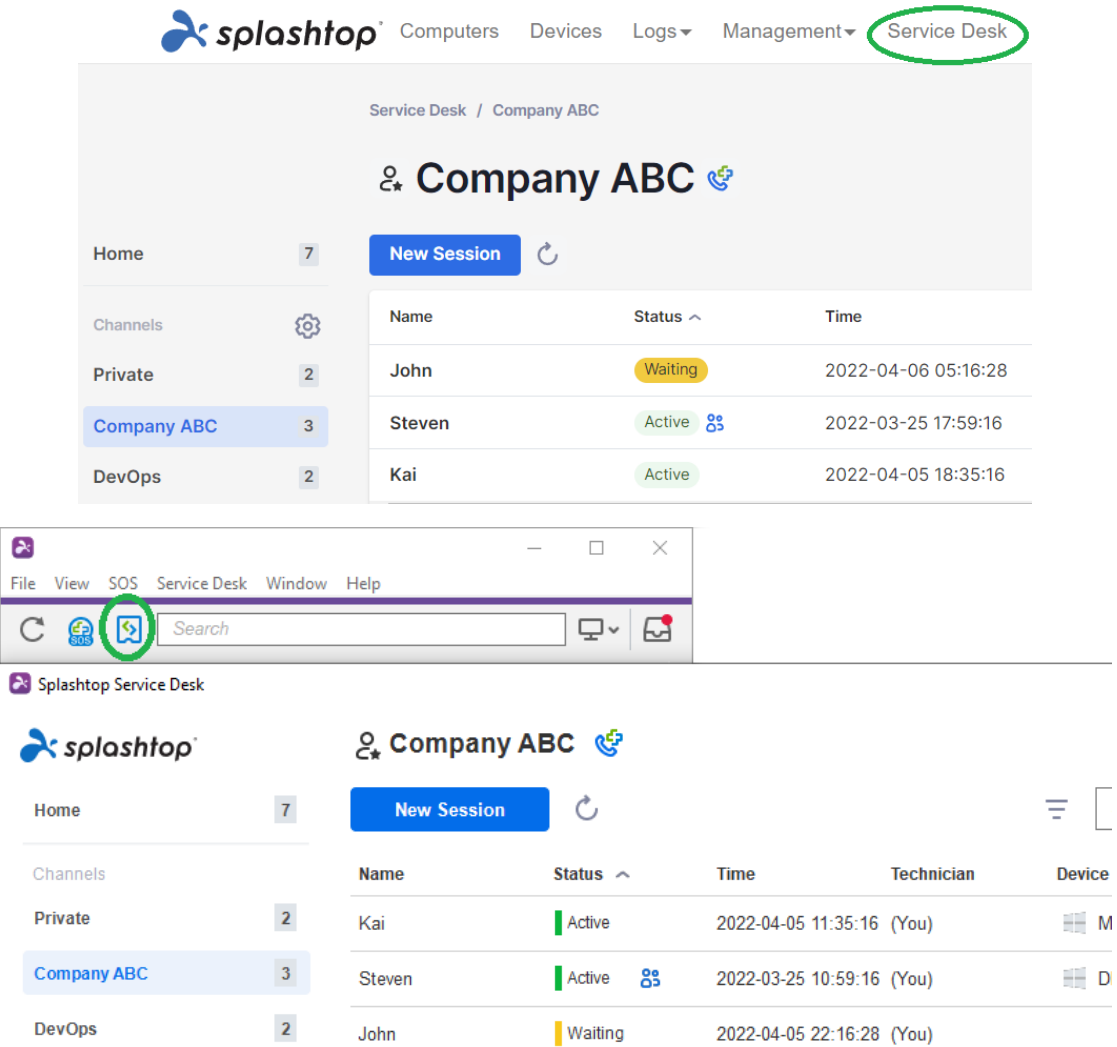

### <span id="page-35-0"></span>Channel Management

Go to *Management -> Channels* to manage Service Desk channels. Here, you can assign a custom SOS app, technicians, assign permissions, and enable additional features such as SOS call.

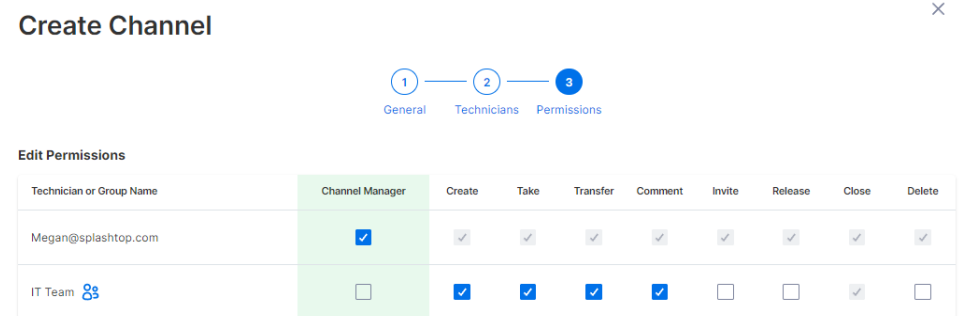

### <span id="page-35-1"></span>Creating Support Sessions

There are multiple ways to start a Service Desk support session:

<span id="page-35-2"></span>Invitation Link or 6-digit PIN Code

Technicians can initiate a support session by creating a session invitation link or 6 digit PIN code.

1. From within the Service Desk console, click **Create Session.**

Service Desk / Company ABC

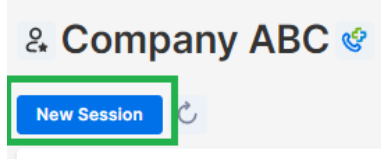

2. Once the session is created, share the invitiation link to the end user, or instruct the user to go to help123.app and enter the 6-digit code.

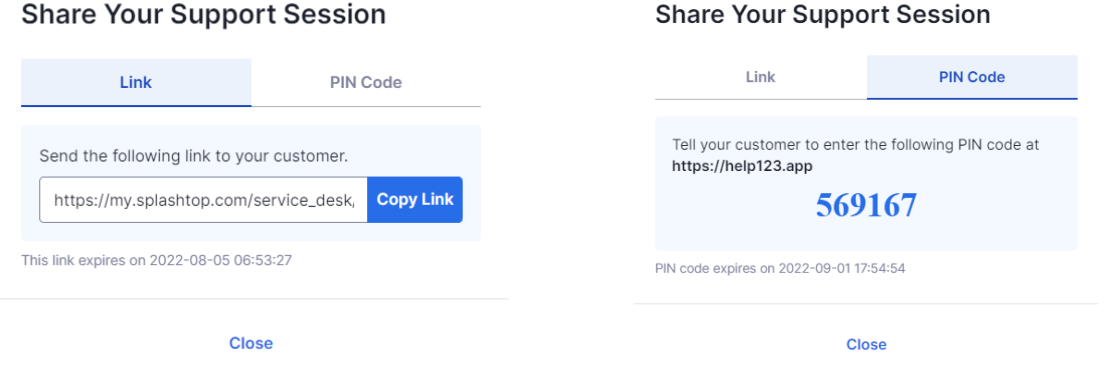

#### <span id="page-36-0"></span>SOS Call

Create an SOS Call app and provide this to end users in advance. Whenever they need support, they can launch the SOS Call app and create a request.

1. In the Channel's settings, make sure SOS Call is enabled.

**SOS Call** 

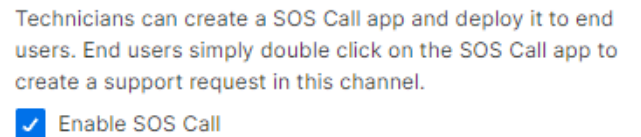

2. To create and manage SOS Call apps, click the icon next to the channel name:

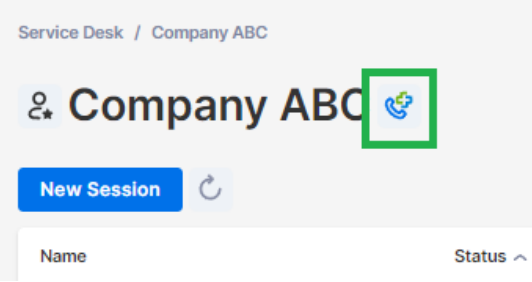

3. Create an SOS Call app. You can configure the name of the downloaded file and also pre-assign a technician to the created sessions.

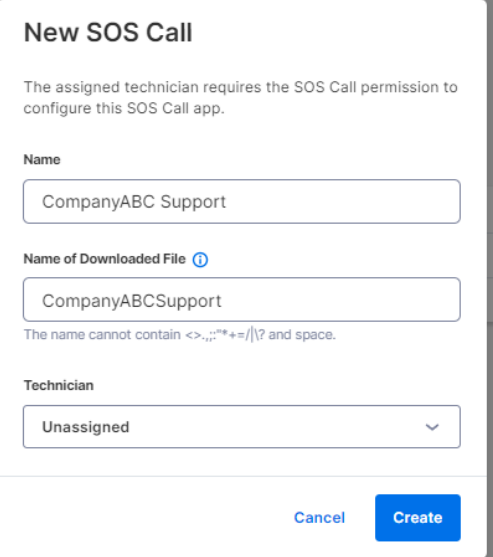

4. Copy the download link and send it to your end user. End users can save the link onto their desktop for future use.

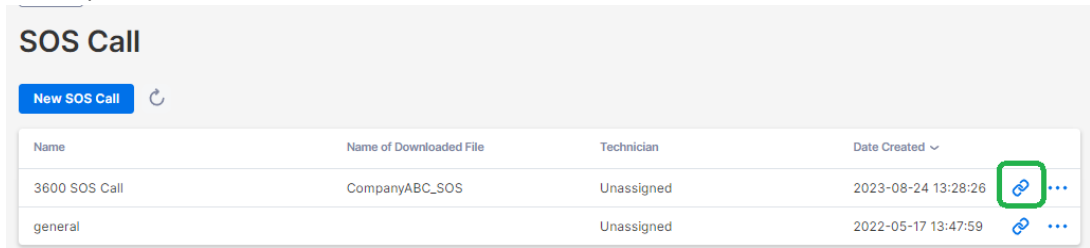

5. When an end user is ready to start a support session, they can download and run the SOS Call app to make their request.

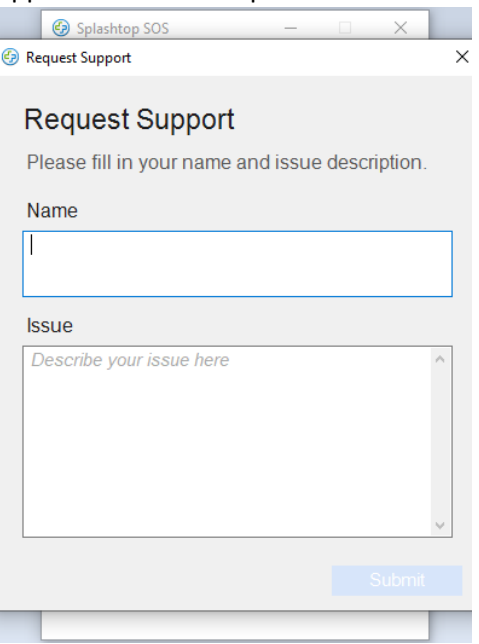

#### <span id="page-37-0"></span>Web Support Form

Create a customized webform and embed it onto your support website. End users can start a support session after submitting the form.

1. Under *Management -> Channels*, click **Manage web support forms** for the specific channel.

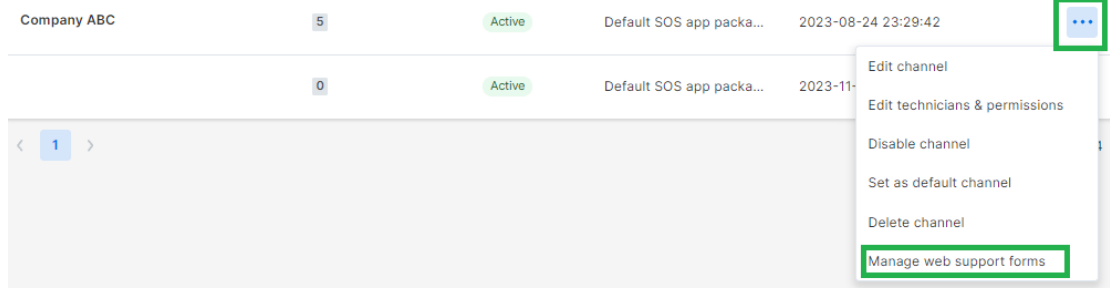

2. Create custom fields for the webform. Customer Name and Issue are required.

**Custom fields** 

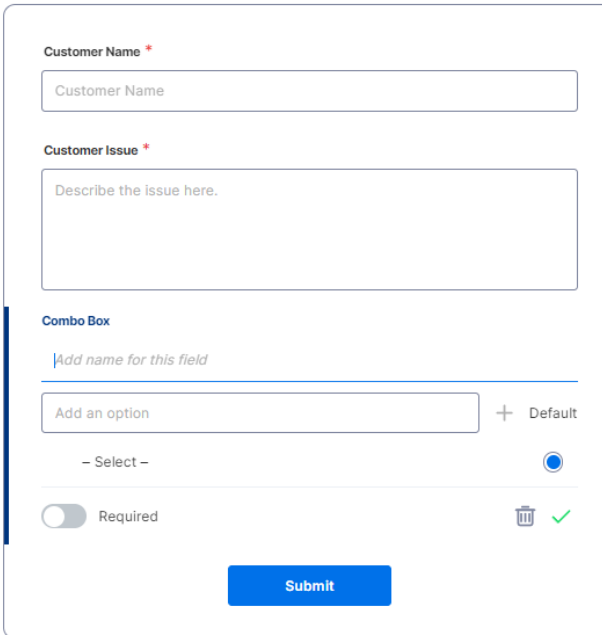

3. Embed the code snippet on your website.

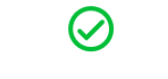

## **Create Successfully!**

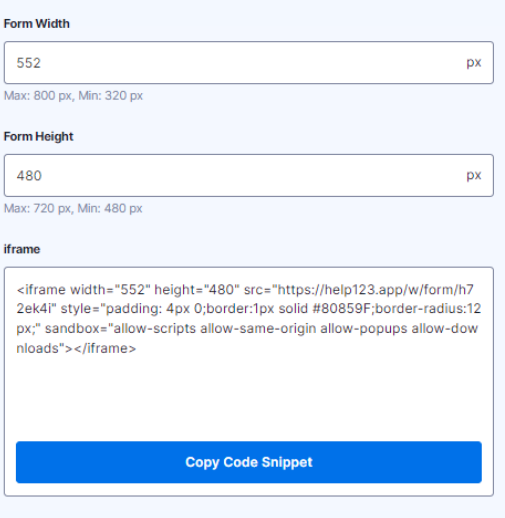

4. End Users will be prompted to download and run the SOS app once they submit the form. A new session will be created in the Service Desk queue.

 $\odot$  Issue submitted

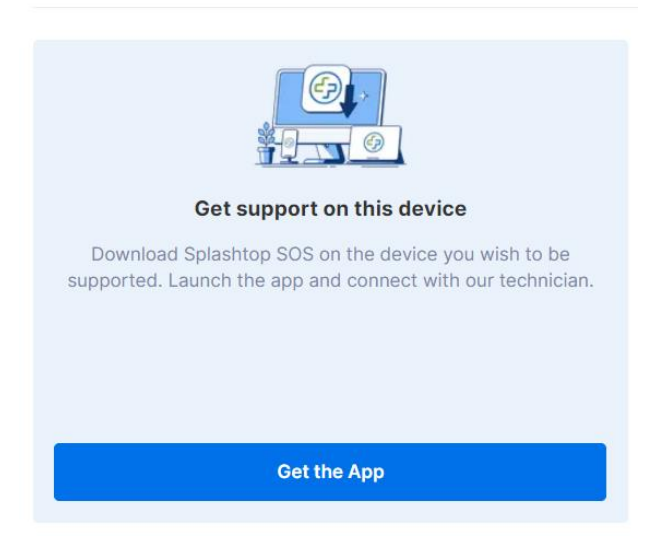

## <span id="page-40-0"></span>14. Logs

Splashtop maintains logs for self-auditing. The Team Owner and Admins can view logs of everyone in the team. Members will only see their own logs.

To view logs, go to *my.splashtop.com -> Logs*.

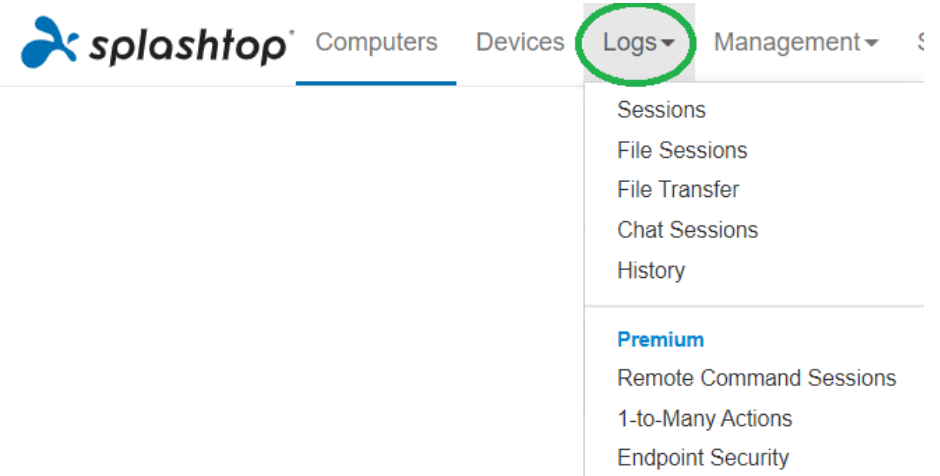

Logs include the last 7, 30, or 60 days. If your service includes both unattended and attended access, you can choose which to view. Scroll down to the bottom of the page to **Export to CSV** to download up to a year of past logs.

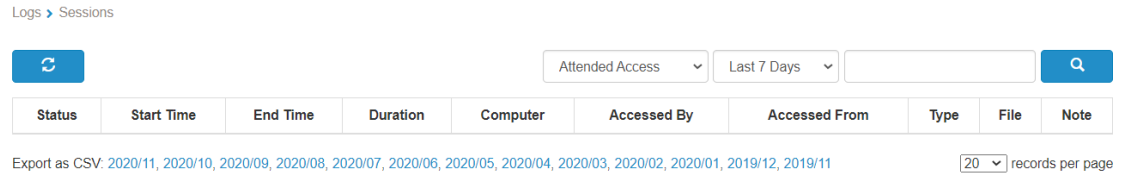

[View this article for an overview of logs.](https://support-splashtopbusiness.splashtop.com/hc/en-us/articles/360001692992-LOGS)

## <span id="page-41-0"></span>15. Open APIs

RESTful APIs are available for all Splashtop Enterprise teams. APIs help streamline manual workflows and also allow for integrating Splashtop with other 3<sup>rd</sup> party tools and platforms.

[Click here to view our API Reference.](https://support-splashtopbusiness.splashtop.com/hc/articles/16772899906459-Splashtop-Open-APIs)

The Team Owner or Super Admin can create an API token at *Management -> Settings -> API*.

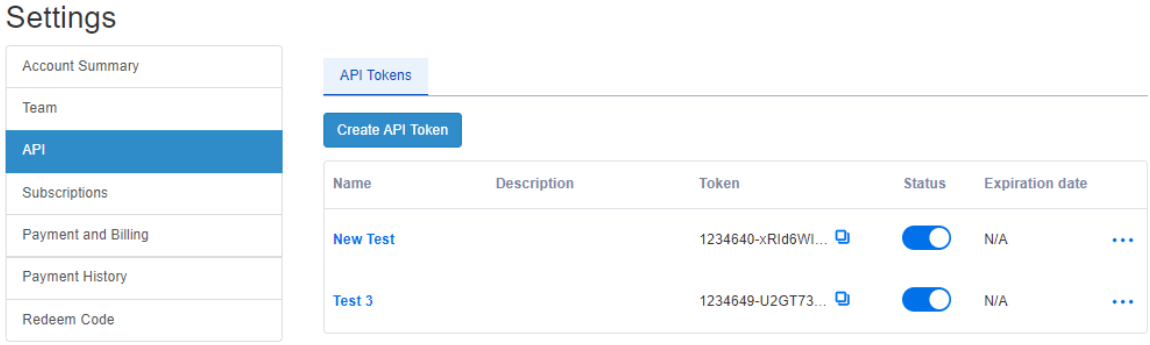

## <span id="page-42-0"></span>16. Additional Features

These additional advanced features are available for Splashtop Enterprise. [Contact Splashtop Sales](https://www.splashtop.com/contact-us) or Customer Success for additional information.

#### <span id="page-42-1"></span>IP Restriction

Restrict access to the web consol[e https://my.splashtop.com](https://my.splashtop.com/) or to the Splashtop Business App based on IP address.

Business App IP/Network Whitelist

Only requests from address/network in the list below will be able to access your team.

 $\widehat{\mathbb{m}}$ 

e.g. 168.168.168.168, 168.168.168.0/24

[View this article for more details and instructions.](https://support-splashtopbusiness.splashtop.com/hc/en-us/articles/5161945897371-IP-Restriction)

### <span id="page-42-2"></span>SIEM Logging

Export Splashtop session and history logs to a SIEM (Security information and event management) software for further analysis.

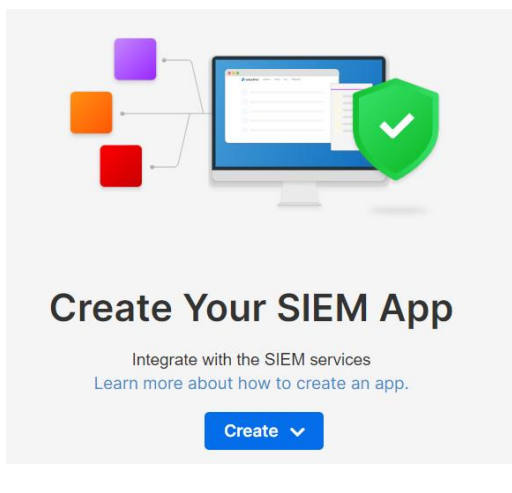

[View this article for more details and instructions.](https://support-splashtopbusiness.splashtop.com/hc/en-us/articles/4412075621019-SIEM-Logging)

## <span id="page-43-0"></span>Splashtop Connector

Securely bridge RDP and VNC connections to Windows, Mac, and Linux computers through Splashtop without using VPN or having to install software on each computer.

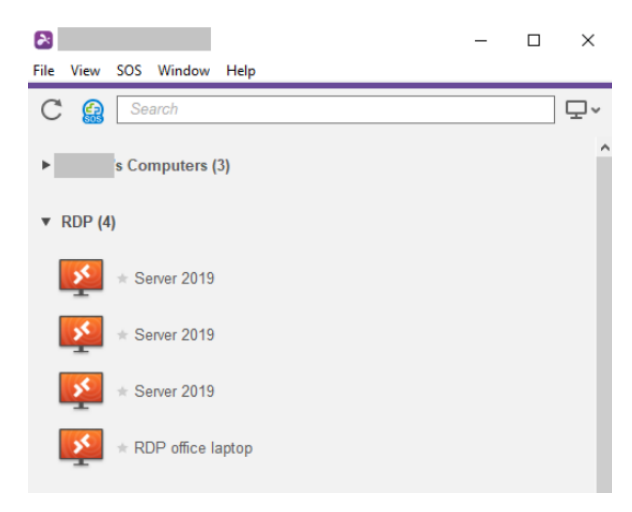

[View this article for more details and instructions.](https://support-splashtopbusiness.splashtop.com/hc/en-us/articles/4403566671771-Introduction-to-Splashtop-Connector)

### <span id="page-43-1"></span>Splashtop AR

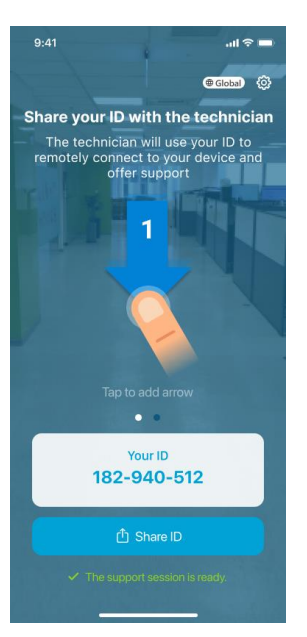

Connect to off-site locations and resolve issues live with camera sharing and AR annotations.

[View this article for more details and instructions.](https://support-splashtopbusiness.splashtop.com/hc/en-us/articles/4406714361243-Splashtop-AR)

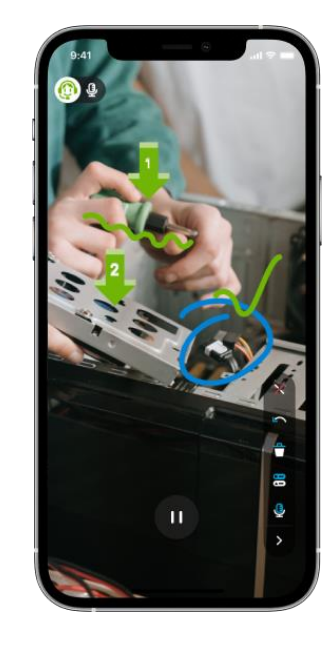